# brother

# Guida dell'utente

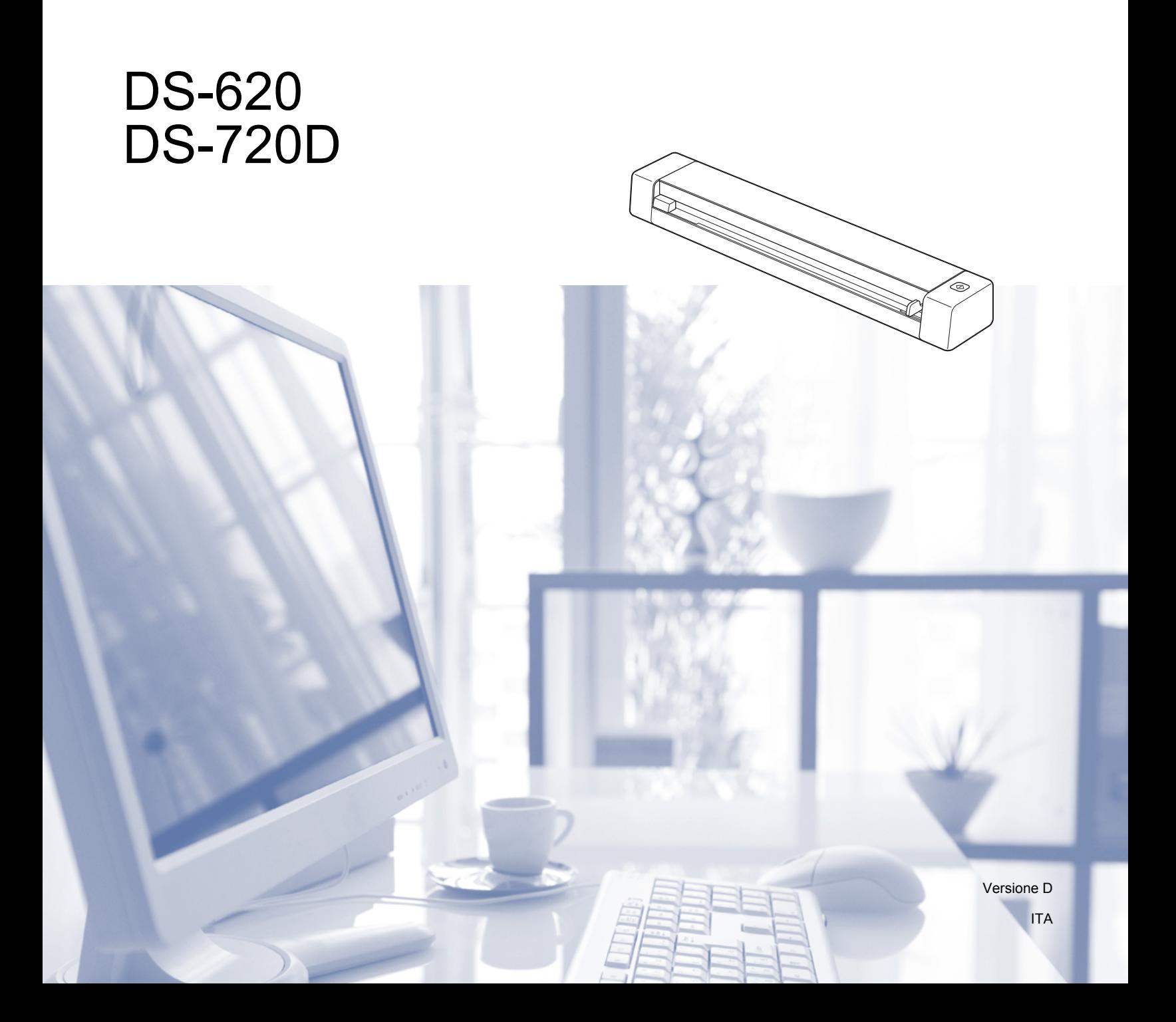

# **Utilizzo della documentazione**

Grazie per avere acquistato una macchina Brother! Leggere la documentazione al fine di utilizzare al meglio la macchina.

### **Simboli e convenzioni utilizzati nella documentazione**

Nella documentazione sono utilizzati i seguenti simboli e convenzioni.

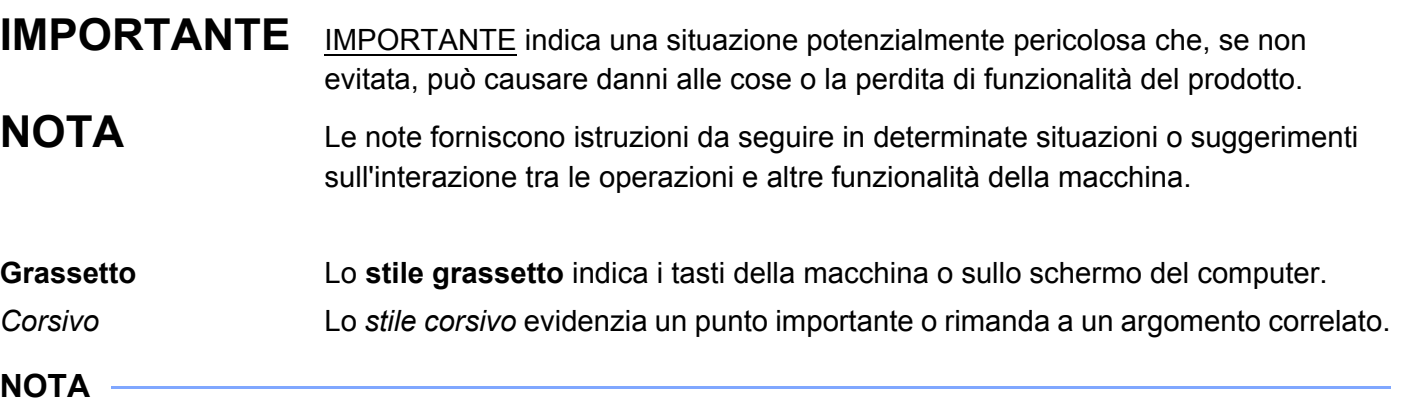

- Per gli utenti di DSmobile 720D: salvo diversa indicazione, la presente guida utilizza le immagini di DSmobile 620.
- Se si sta usando un tablet in cui è in esecuzione Windows®, è possibile effettuare le selezioni toccando lo schermo o facendo clic con il mouse.

# **Marchi**

Il logo Brother, Brother e DSmobile sono marchi registrati di Brother Industries, Ltd.

Apple, Macintosh e Mac OS sono marchi di Apple Inc. registrati negli Stati Uniti e in altri Paesi.

Windows e Windows Vista sono marchi registrati o marchi di Microsoft Corporation negli Stati Uniti e/o in altri Paesi.

Nuance, il logo Nuance e PaperPort sono marchi o marchi registrati di Nuance Communications, Inc. o sue affiliate negli Stati Uniti e/o in altri Paesi.

**Eventuali nomi commerciali e nomi di prodotto di altre aziende presenti sui prodotti Brother, i documenti ed eventuali altri materiali ad essi correlati sono marchi o marchi registrati delle rispettive società.**

# **Sommario**

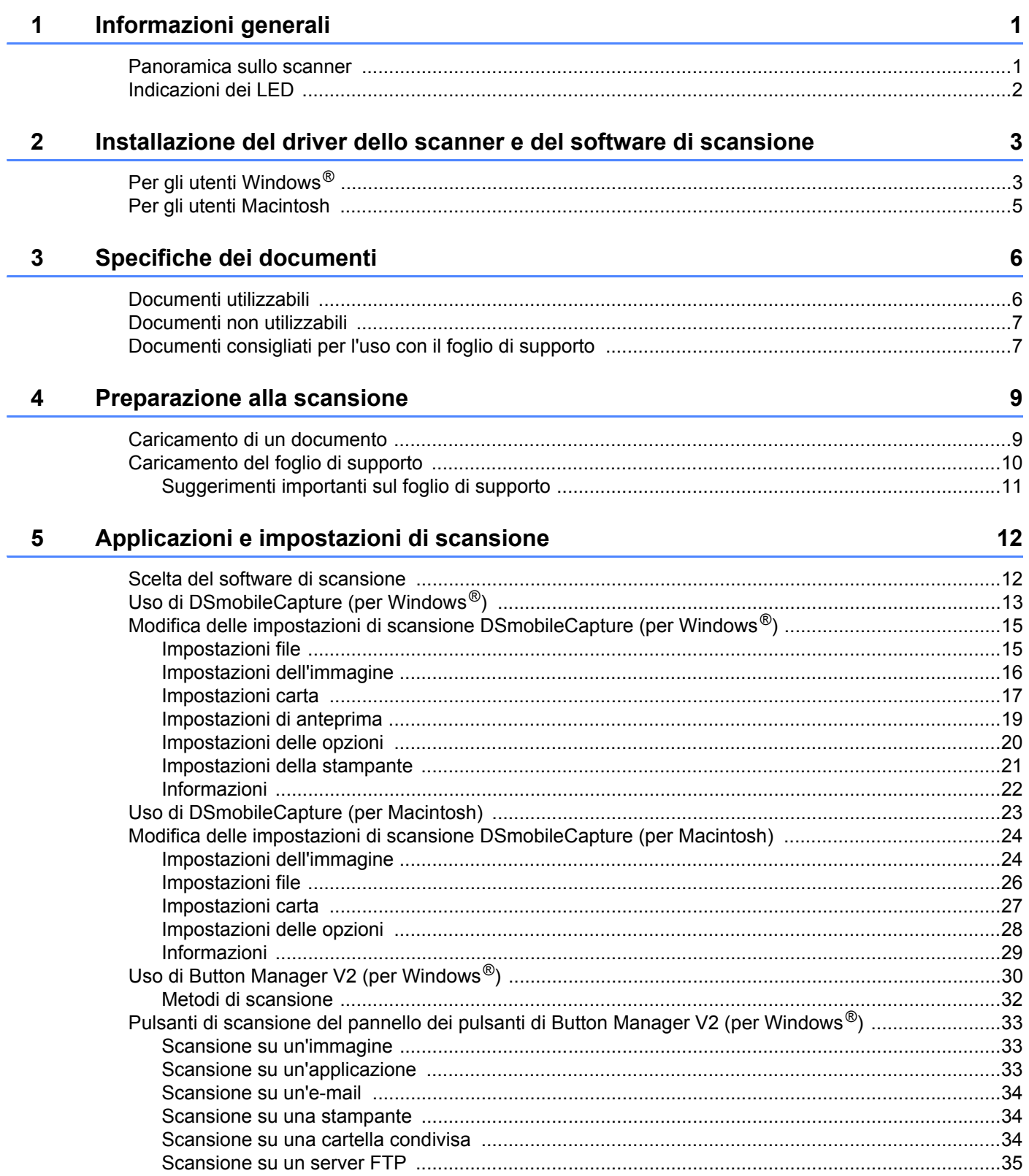

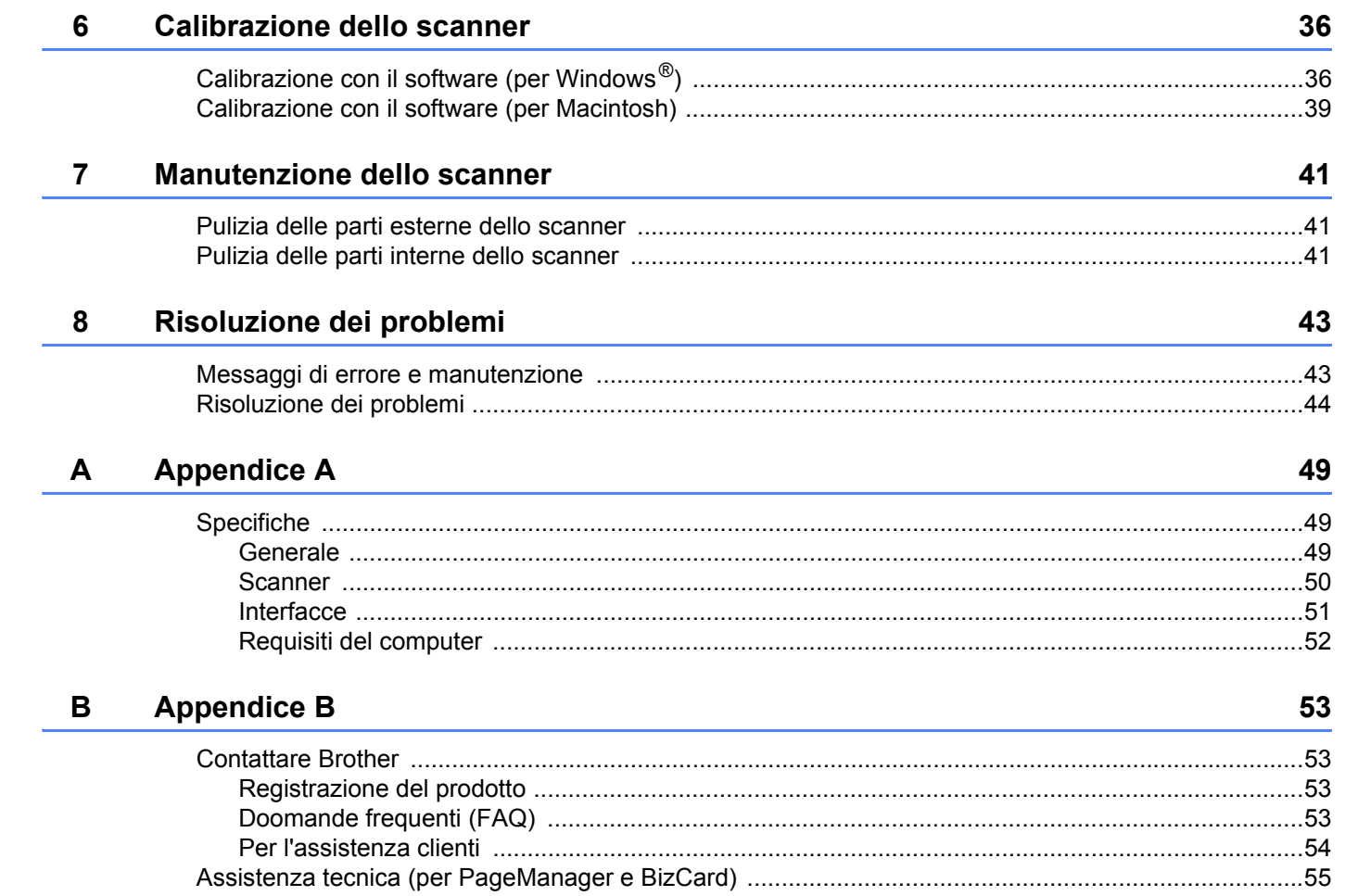

<span id="page-5-0"></span>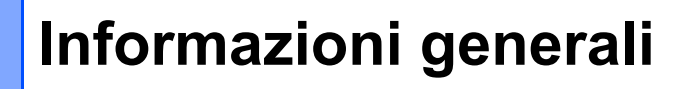

# <span id="page-5-1"></span>**Panoramica sullo scanner**

**Fronte**

**1**

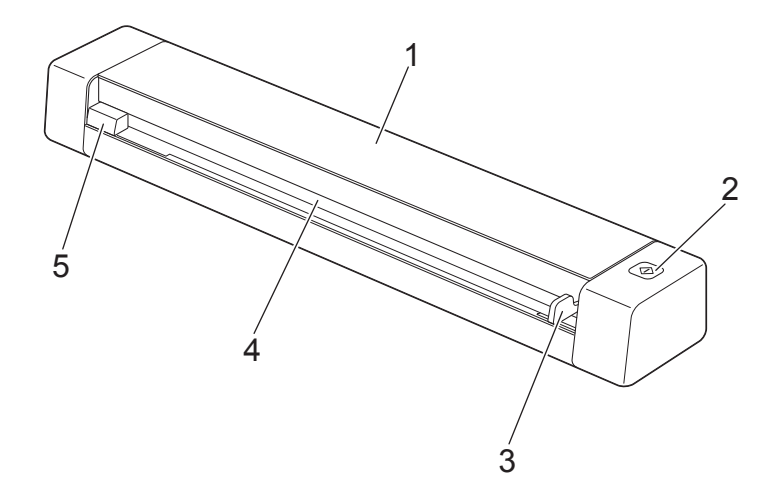

- 1 Coperchio superiore
- 2 Pulsante Start

(Per Windows®)

Premere per avviare la scansione durante l'uso di Button Manager V2. Per ulteriori informazioni, vedere *[Uso di Button Manager V2 \(per Windows](#page-34-1)®)* a pagina 30.

- 3 Guida del documento
- 4 Fessura di alimentazione
- 5 Bordo sinistro

Informazioni generali

#### **Retro**

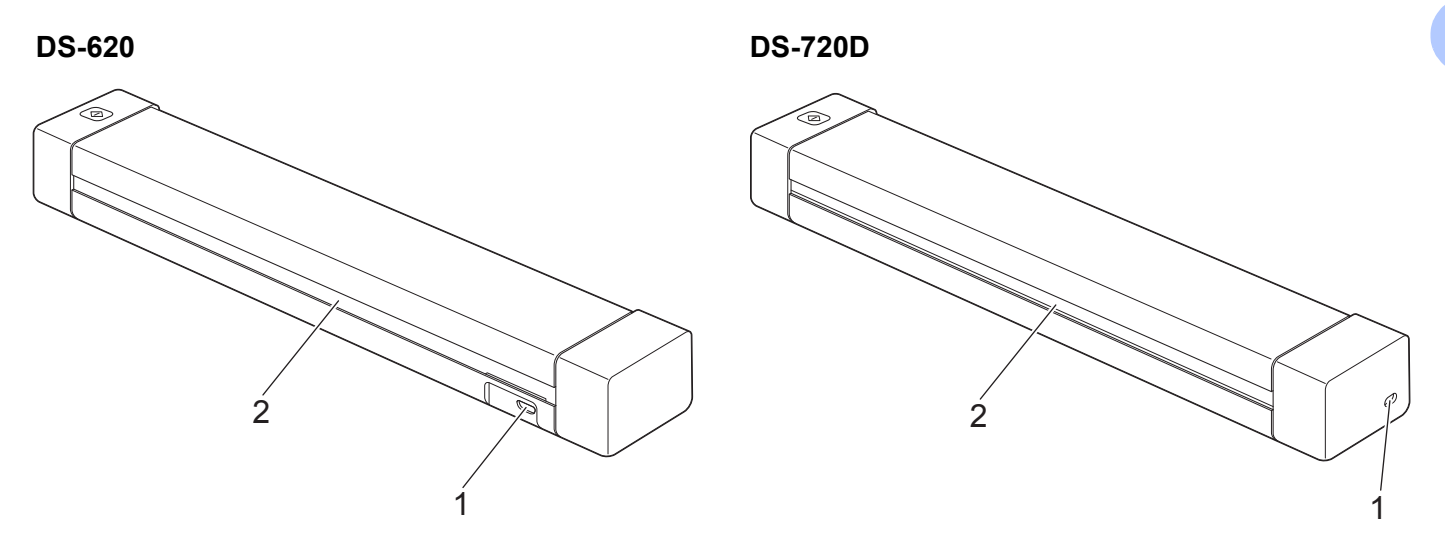

- 1 Porta micro USB
- 2 Fessura di espulsione della carta

# <span id="page-6-0"></span>**Indicazioni dei LED**

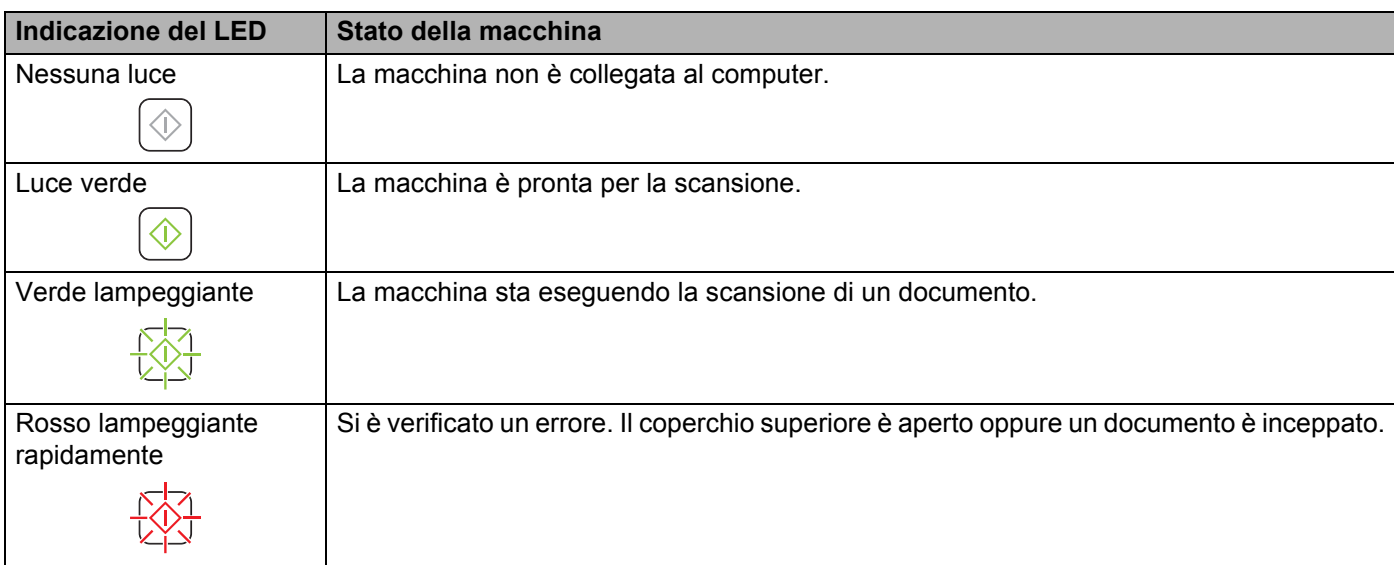

# <span id="page-7-0"></span>**Installazione del driver dello scanner e del software di scansione <sup>2</sup>**

# <span id="page-7-1"></span>**<sup>2</sup> Per gli utenti Windows®**

#### **NOTA**

- Verificare che il computer sia acceso e di aver eseguito l'accesso come amministratore.
- Per il momento, NON collegare ancora il cavo micro USB.
- Se il proprio computer non dispone di un'unità DVD-ROM, il DVD-ROM in dotazione non contiene i driver per il sistema operativo. Oppure se si desidera scaricare i manuali e le utilità, visitare la pagina relativa al proprio modello nel sito [support.brother.com](http://support.brother.com/)

#### Inserire il DVD-ROM.

2 Quando viene visualizzata la schermata **Setup**, fare clic su **Installazione Scanner Driver** e seguire le istruzioni a video.

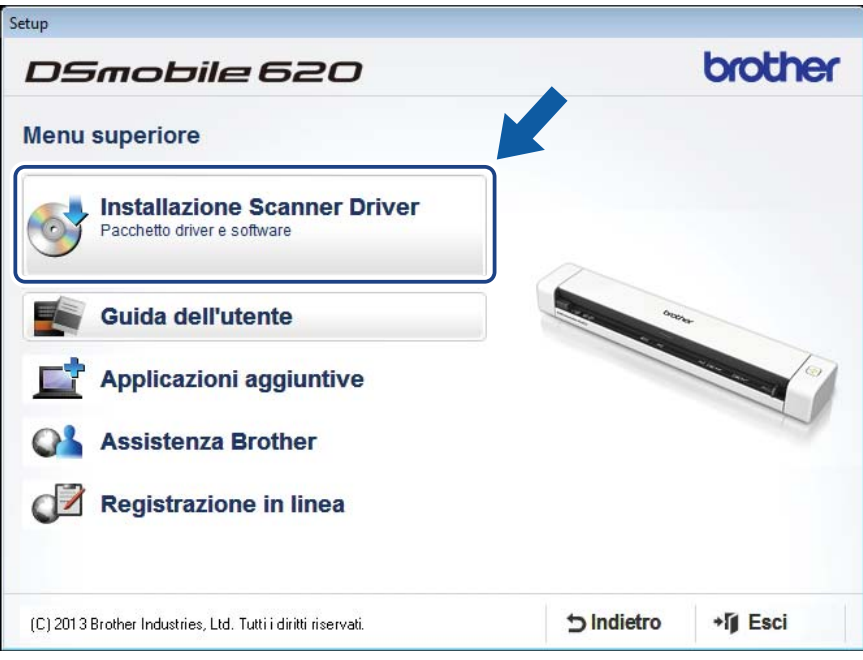

### **NOTA**

- Se la schermata Brother non viene visualizzata automaticamente, aprire **Risorse del computer (Computer)**, fare doppio clic sull'icona del CD-ROM, quindi fare doppio clic su **AutoRun.exe**.
- Quando si installa il driver dello scanner, contemporaneamente verrà installato **DSmobileCapture** (un'applicazione di scansione). Per ulteriori informazioni sull'uso di DSmobileCapture, vedere *[Uso di](#page-17-1)  [DSmobileCapture \(per Windows](#page-17-1)®)* a pagina 13.
- 3 Fare clic su Applicazioni aggiuntive per installare una delle seguenti applicazioni durante l'installazione.
	- **Button Manager V2**: scansione e memorizzazione di documenti (sulle destinazioni specificate)
	- **PaperPort™ 12SE**: consente di eseguire la scansione, modificare e gestire documenti
	- **Presto! BizCard 6**: consente di eseguire la scansione di bigliettini da visita, modificare e gestire documenti

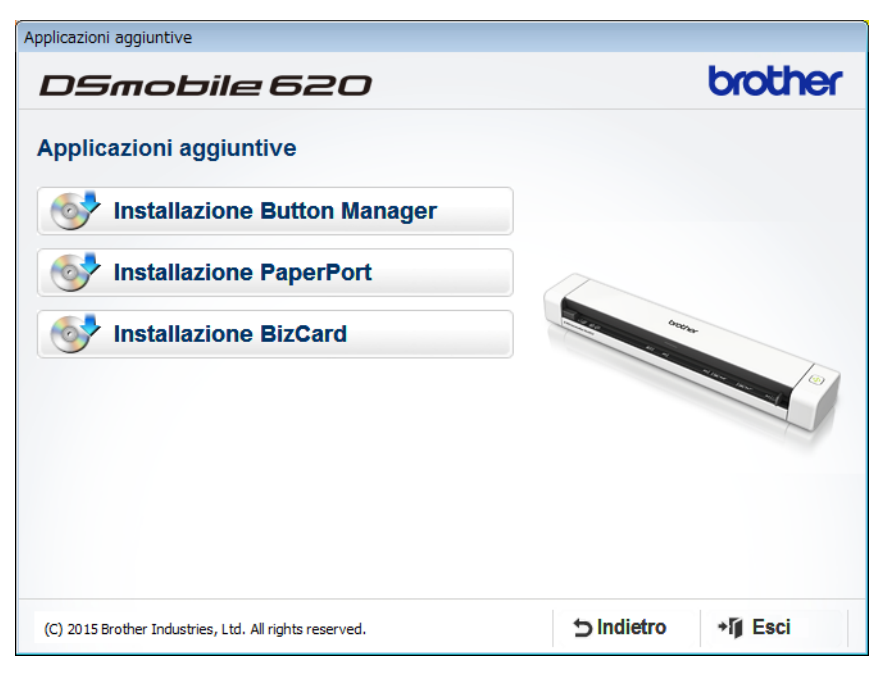

#### **NOTA**

Per ulteriori informazioni sull'applicazione di scansione più adatta alle proprie esigenze, vedere *[Scelta del](#page-16-2)  [software di scansione](#page-16-2)* a pagina 12.

Installazione del driver dello scanner e del software di scansione

# <span id="page-9-0"></span>**Per gli utenti Macintosh**

#### **NOTA**

- Verificare che il computer sia acceso e di aver eseguito l'accesso come amministratore.
- Per il momento, NON collegare ancora il cavo micro USB.
- Se il proprio computer non dispone di un'unità DVD-ROM, il DVD-ROM in dotazione non contiene i driver per il sistema operativo. Oppure se si desidera scaricare i manuali e le utilità, visitare la pagina relativa al proprio modello nel sito [support.brother.com](http://support.brother.com)
- 1 Inserire il DVD-ROM.
- 2 Fare doppio clic sull'icona di DVD, quindi fare doppio clic su **DS-620 (DS-720D)**.
- 3 Fare doppio clic su **Brother DS-620 (DS-720D)** e seguire le istruzioni visualizzate per installare il driver dello scanner.

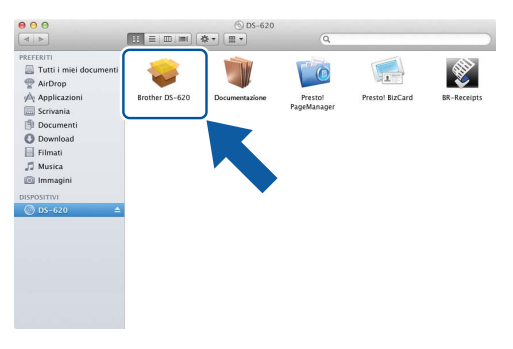

#### **NOTA**

Quando si installa il driver dello scanner, contemporaneamente verrà installato **DSmobileCapture** (un'applicazione di scansione). Per ulteriori informazioni sull'uso di DSmobileCapture, vedere *[Uso di](#page-27-1)  [DSmobileCapture \(per Macintosh\)](#page-27-1)* a pagina 23.

- 4 Fare clic su una di queste cartelle per installare l'applicazione durante l'installazione.
	- **Presto! PageManager 9**: consente di eseguire la scansione, modificare e gestire documenti
	- **Presto! BizCard 6**: consente di eseguire la scansione di bigliettini da visita, modificare e gestire documenti

#### **NOTA**

- Facendo clic su **Presto! PageManager** o **Presto! BizCard** si accederà al sito Web di NewSoft Technology Corporation. Scaricare l'applicazione da questo sito Web.
- Per ulteriori informazioni sull'applicazione di scansione più adatta alle proprie esigenze, vedere *[Scelta del](#page-16-2)  [software di scansione](#page-16-2)* a pagina 12.

**3**

# <span id="page-10-2"></span><span id="page-10-0"></span>**Specifiche dei documenti <sup>3</sup>**

# <span id="page-10-1"></span>**Documenti utilizzabili**

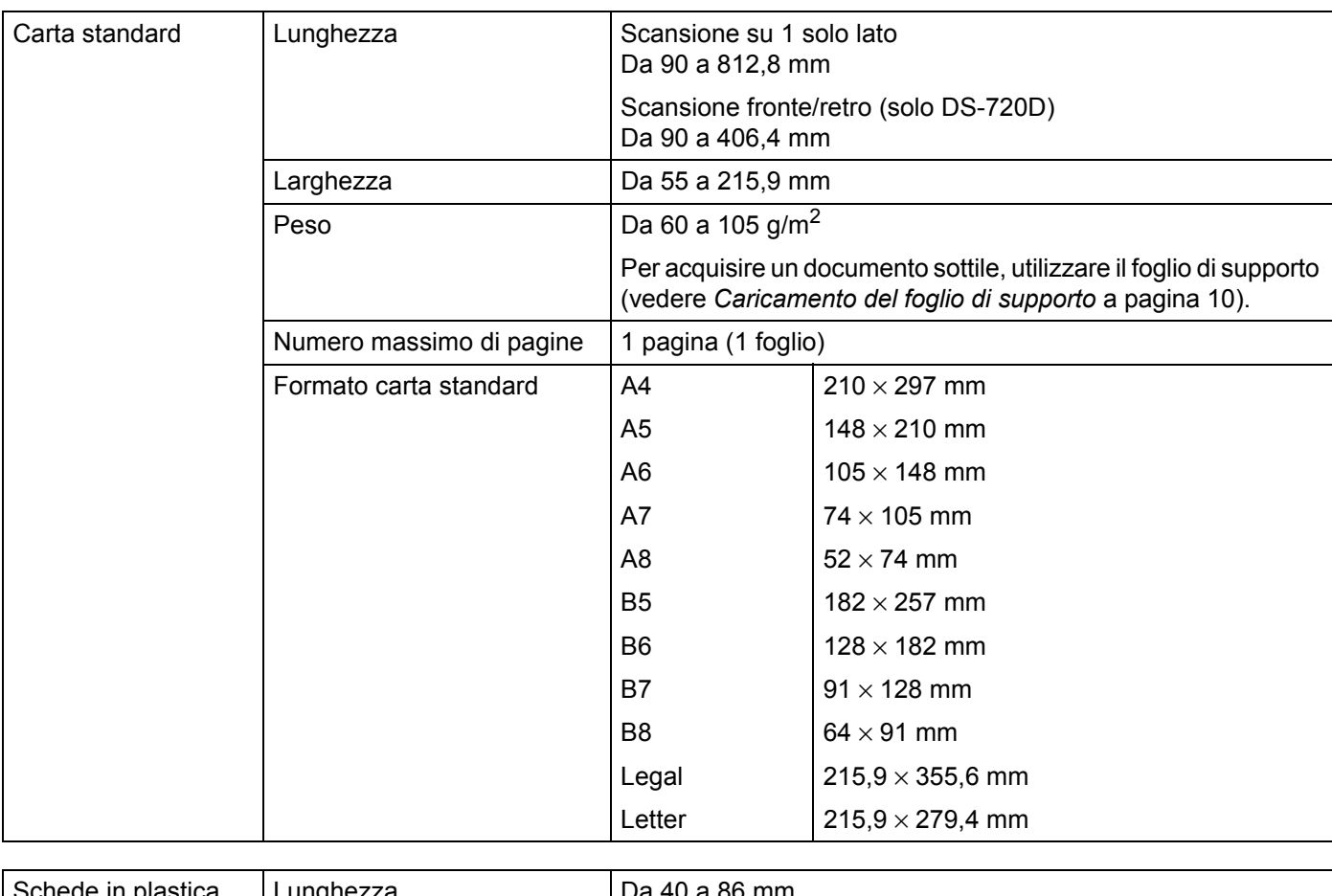

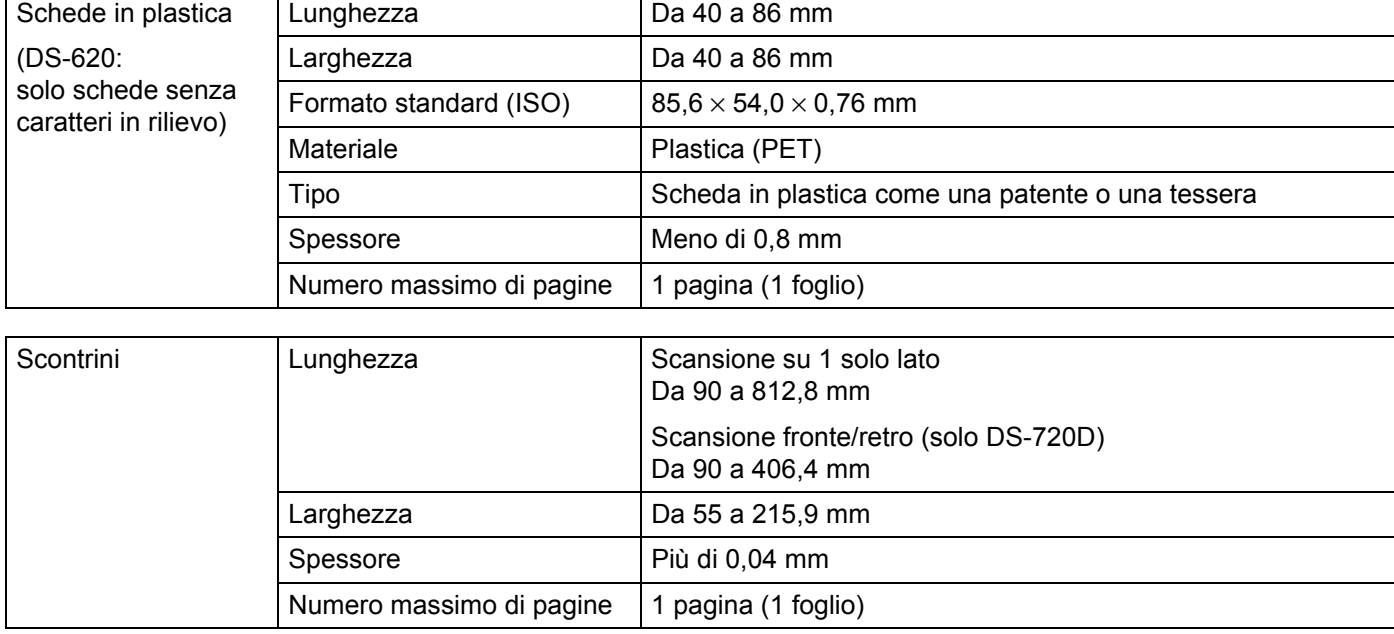

# <span id="page-11-0"></span>**Documenti non utilizzabili**

- Documenti con fermagli o punti di cucitrice
- Documenti con inchiostro bagnato
- Tessuto, fogli metallici, fogli per proiettori
- Supporti lucidi o con mirroring
- Schede in plastica con caratteri in rilievo
- Documenti che superano lo spessore consigliato

# <span id="page-11-1"></span>**Documenti consigliati per l'uso con il foglio di supporto**

Utilizzare il foglio di supporto in dotazione per eseguire la scansione di quanto segue.

- Documenti con un foglio di carta carbone sul retro
- Documenti scritti a matita
- Documenti di larghezza inferiore a 55 mm
- Documenti di lunghezza inferiore a 90 mm
- Documenti con spessori ineguali come le buste
- Documenti molto spiegazzati o arricciati
- Documenti piegati o danneggiati
- Documenti con carta da ricalco
- Documenti con carta patinata
- Fotografie (carta fotografica)
- Documenti stampati su carta perforata
- Documenti stampati su carta di forma irregolare (non quadrata o rettangolare)
- Documenti dotati di foto, foglietti adesivi o etichette
- Documenti con carta autocopiante
- Documenti con fogli mobili o con qualsiasi tipo di carta forata
- Negativi fotografici

Per ulteriori informazioni sull'uso del foglio di supporto durante la scansione, vedere *[Caricamento del foglio](#page-14-1)  di supporto* [a pagina 10.](#page-14-1)

### **ATTENZIONE**

Per evitare di tagliarsi, non fare scorrere o sfregare la mano o le dita lungo i bordi del foglio di supporto.

#### **IMPORTANTE**

- Non collocare il foglio di supporto alla luce solare diretta o in luoghi soggetti a temperatura e umidità elevate, altrimenti il foglio di supporto potrebbe deformarsi.
- Non posizionare oggetti di grandi dimensioni o pesanti sul foglio di supporto.
- Non piegare e non tirare il foglio di supporto. Qualora si danneggiasse, potrebbe non essere utilizzabile per la scansione e non va utilizzato.

# <span id="page-13-0"></span>**Preparazione alla scansione <sup>4</sup>**

# <span id="page-13-1"></span>**Caricamento di un documento**

#### **IMPORTANTE**

- Inserire una sola pagina alla volta nello scanner. Inserire la pagina successiva solo dopo che la prima è stata completamente scansionata. L'inserimento di più di una pagina alla volta potrebbe provocare il malfunzionamento dello scanner.
- NON tentare di estrarre il documento durante la fase di alimentazione.
- NON utilizzare carta arricciata, spiegazzata, piegata, strappata, su cui siano presenti graffette, fermagli, tracce di colla o di nastro adesivo.
- NON provare a eseguire la scansione di cartoncino o tessuto.

#### **NOTA**

- Assicurarsi che dietro la fessura di espulsione della carta vi sia spazio sufficiente. Il documento sottoposto a scansione sarà espulso dal retro dello scanner.
- Accertarsi che i documenti scritti con inchiostro o su cui è presente liquido correttivo siano completamente asciutti.
- Alcuni tipi di schede in plastica potrebbero subire graffi durante la scansione. Per evitare di danneggiare la scheda, si consiglia di utilizzare il foglio di supporto. Per ulteriori informazioni, vedere *[Caricamento del](#page-14-0)  [foglio di supporto](#page-14-0)* a pagina 10.
- 1 Posizionare il documento  $\bigcirc$  con la facciata rivolta verso l'alto nella fessura di alimentazione  $\bigcirc$ e allineare il bordo sinistro della pagina con il bordo sinistro della fessura di alimentazione  $\bigcirc$ . Per eseguire la scansione di una scheda in plastica  $\bigcirc$ , inserire prima il bordo superiore della scheda nella fessura di alimentazione 2 e allineare il bordo sinistro della scheda con il bordo sinistro della fessura di alimentazione  $\bigcirc$ .

Per **DS-720D**: Quando si esegue la scansione fronte/retro, inserire la prima pagina con la facciata rivolta verso l'alto nella fessura di alimentazione.

- Inserire la guida del documento  $\bullet$  fino a quando non tocca il lato destro del documento.
- Inserire con cura il documento fino a quando il bordo superiore non tocca l'interno dello scanner.

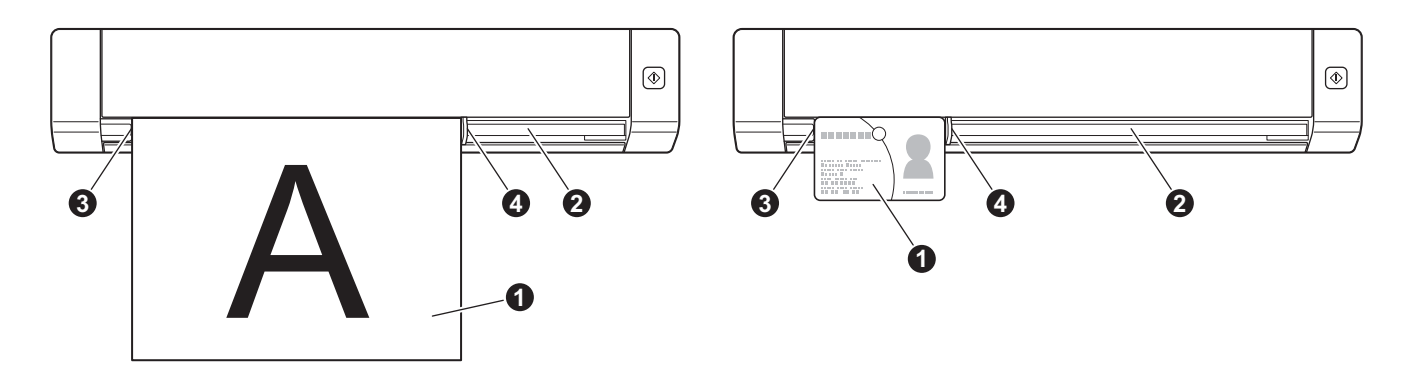

**4**

# <span id="page-14-1"></span><span id="page-14-0"></span>**Caricamento del foglio di supporto**

#### **NOTA**

Accertarsi che i documenti scritti con inchiostro o su cui è presente liquido correttivo siano completamente asciutti.

1 Posizionare il documento da sottoporre a scansione nell'angolo sinistro del foglio di supporto e allineare la parte superiore del documento con l'angolo sinistro del foglio di supporto.

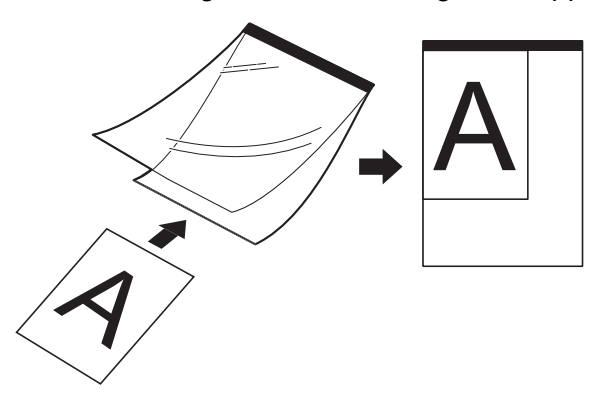

2 Inserire il foglio di supporto  $\bullet$ , il documento con la facciata rivolta verso l'alto, con il bordo nero per primo nella fessura di alimentazione @ e allineare il bordo sinistro del foglio di supporto con il bordo sinistro della fessura di alimentazione <sup>3</sup>.

Per **DS-720D**: Quando si esegue la scansione fronte/retro, inserire la prima pagina con la facciata rivolta verso l'alto nella fessura di alimentazione.

- **3** Spingere la guida del documento **4** contro il lato destro del foglio di supporto.
- 4 Inserire con cura il foglio di supporto fino a quando il bordo superiore non tocca l'interno dello scanner.

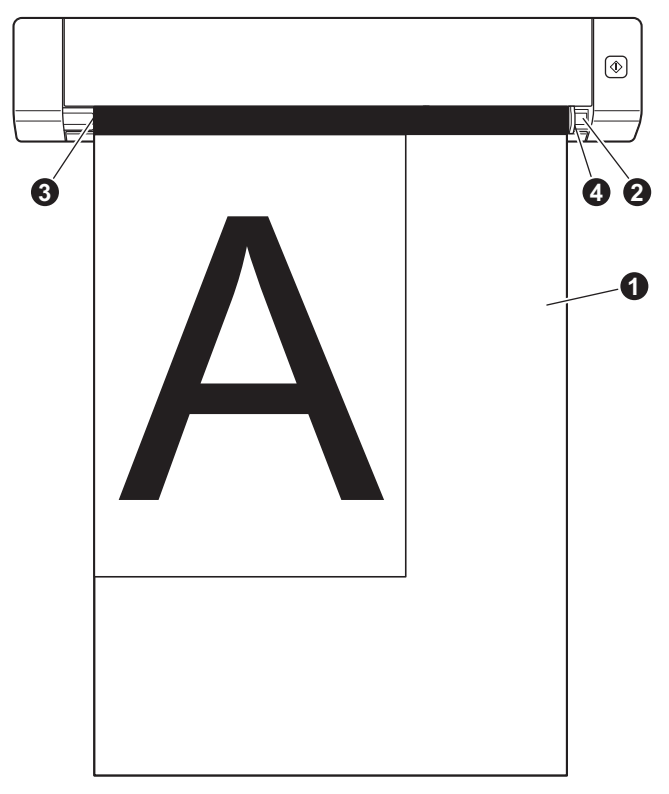

### <span id="page-15-0"></span>**Suggerimenti importanti sul foglio di supporto**

- Per evitare l'inceppamento dei documenti, non caricare il foglio di supporto capovolto. Per ulteriori informazioni, vedere *[Caricamento del foglio di supporto](#page-14-0)* a pagina 10.
- Per evitare l'inceppamento dei documenti, non collocare contemporaneamente più documenti di piccole dimensioni nel foglio di supporto. Inserire un solo documento alla volta nel foglio di supporto.
- Non scrivere sul foglio di supporto, perché il testo scritto potrebbe apparire nei documenti acquisiti. Se il foglio di supporto si sporca, pulirlo con un panno asciutto.
- Non lasciare documenti nel foglio di supporto per periodi prolungati, perché l'inchiostro dei documenti stampati potrebbe venire trasferito sul foglio di supporto.

**5**

# <span id="page-16-0"></span>**Applicazioni e impostazioni di scansione <sup>5</sup>**

## <span id="page-16-2"></span><span id="page-16-1"></span>**Scelta del software di scansione**

Dopo aver scaricato i driver dello scanner, selezionare un software di scansione per salvare nel computer le immagini acquisite. Brother ha messo a disposizione numerose opzioni sul DVD-ROM. Utilizzare questa tabella per stabilire quale applicazione di scansione inclusa è più adatta alle proprie necessità:

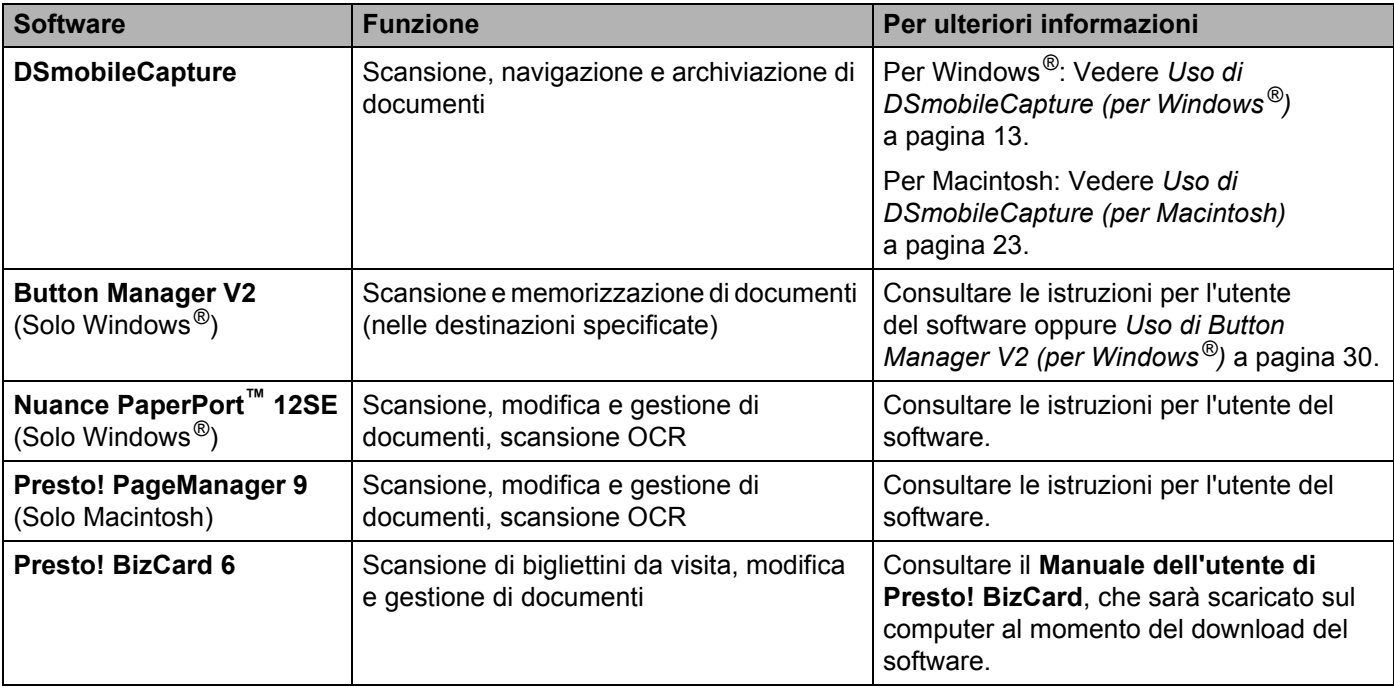

#### **NOTA**

Facendo clic su **Presto! PageManager** o **Presto! BizCard** si accederà al sito Web di NewSoft Technology Corporation. Scaricare l'applicazione da questo sito Web.

# <span id="page-17-1"></span><span id="page-17-0"></span>**Uso di DSmobileCapture (per Windows®)**

- 1 Collegare il cavo micro USB alla porta micro USB sullo scanner. Collegare il cavo al computer.
- 2 Fare doppio clic sul collegamento a **DSmobileCapture** sul desktop.
- 3 Viene visualizzata la finestra di dialogo **Seleziona modello di scanner**. Selezionare **TWAIN** in **Tipo di driver**, selezionare **Brother DS-620 (DS-720D)** in **Modello scanner** e fare quindi clic su **OK**.

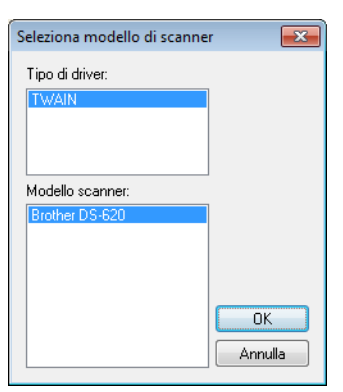

**DSmobileCapture** si avvia.

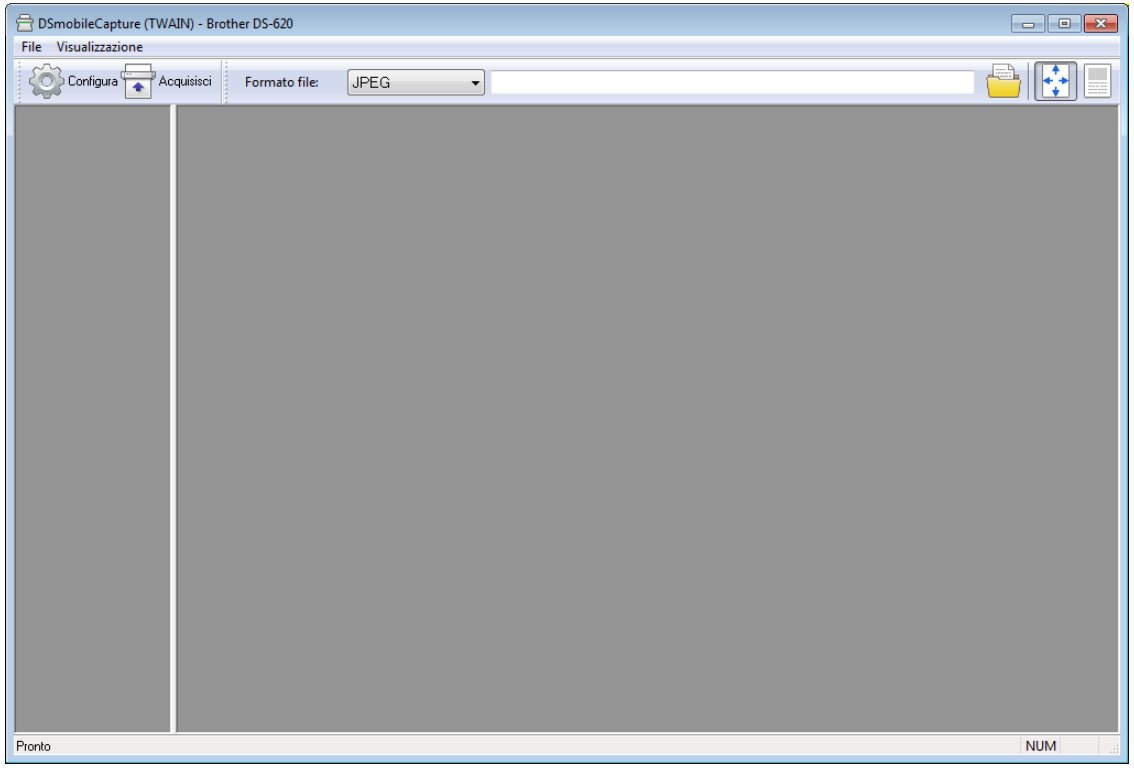

5 Modificare le impostazioni di scansione, se necessario.

Per ulteriori informazioni sulla modifica delle impostazioni, vedere *[Modifica delle impostazioni di](#page-19-0)  [scansione DSmobileCapture \(per Windows](#page-19-0)®)* a pagina 15.

Applicazioni e impostazioni di scansione

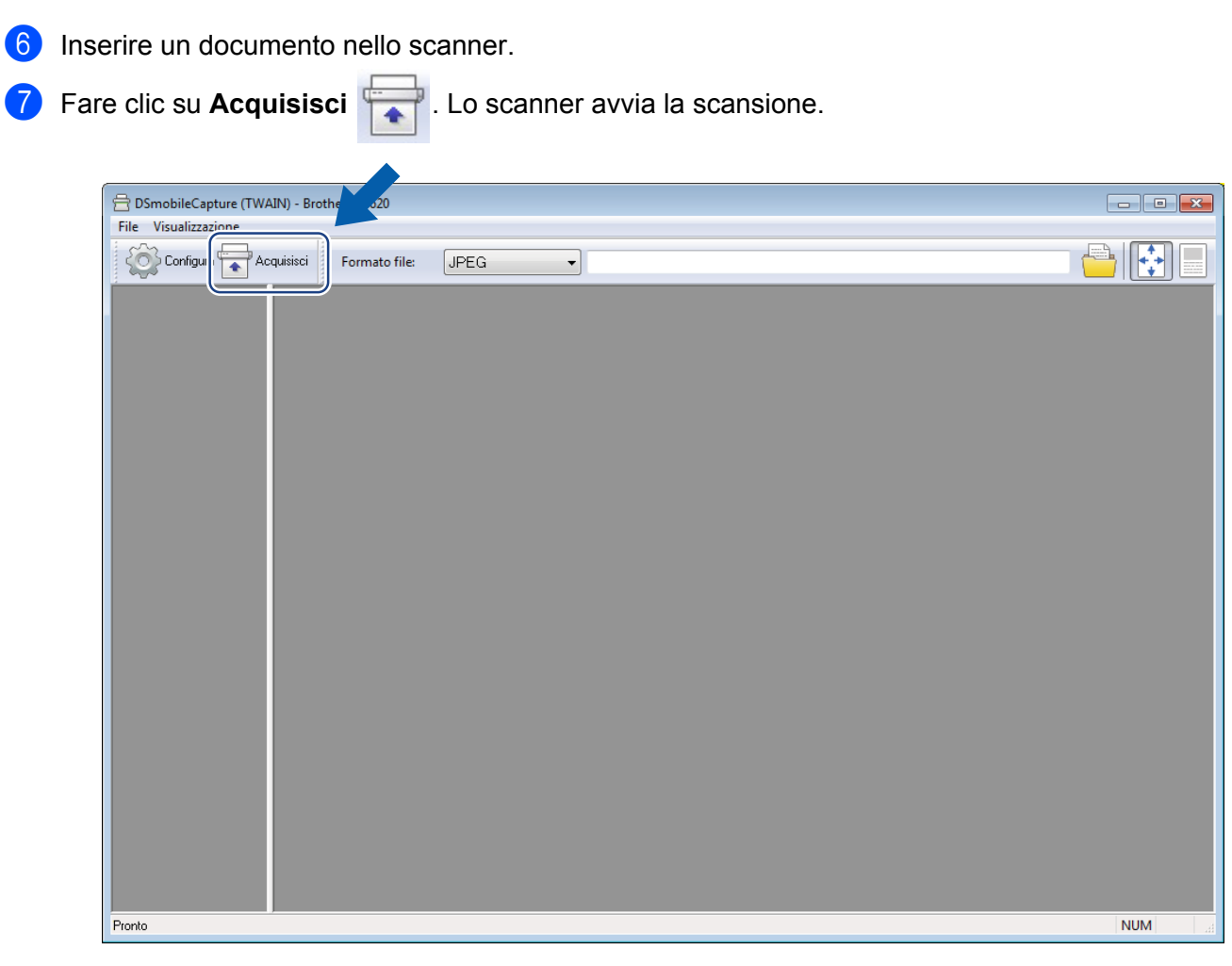

Nella schermata DSmobileCapture viene visualizzata una miniatura dell'immagine acquisita, la quale viene salvata nella directory specificata al punto 5. Verificare il risultato della scansione.

8 Per la scansione continua, inserire il prossimo documento nello scanner, mentre è visualizzata la schermata **In attesa del lavoro successivo...** Quando il documento è pronto, la scansione si avvia automaticamente.

Per interrompere la scansione continua, fare clic su **Annulla** nella schermata **In attesa del lavoro successivo...**

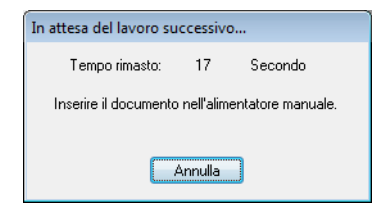

#### **NOTA**

- Per cambiare il tempo di ritardo in attesa del prossimo lavoro, vedere *[Impostazioni carta](#page-21-0)* a pagina 17.
- Per salvare più documenti come unico file, scegliere **PDF multipagina** o **TIFF multipagina** dall'elenco a discesa **Formato file**.

# <span id="page-19-2"></span><span id="page-19-0"></span>**Modifica delle impostazioni di scansione DSmobileCapture (per Windows®)**

### <span id="page-19-1"></span>**Impostazioni file**

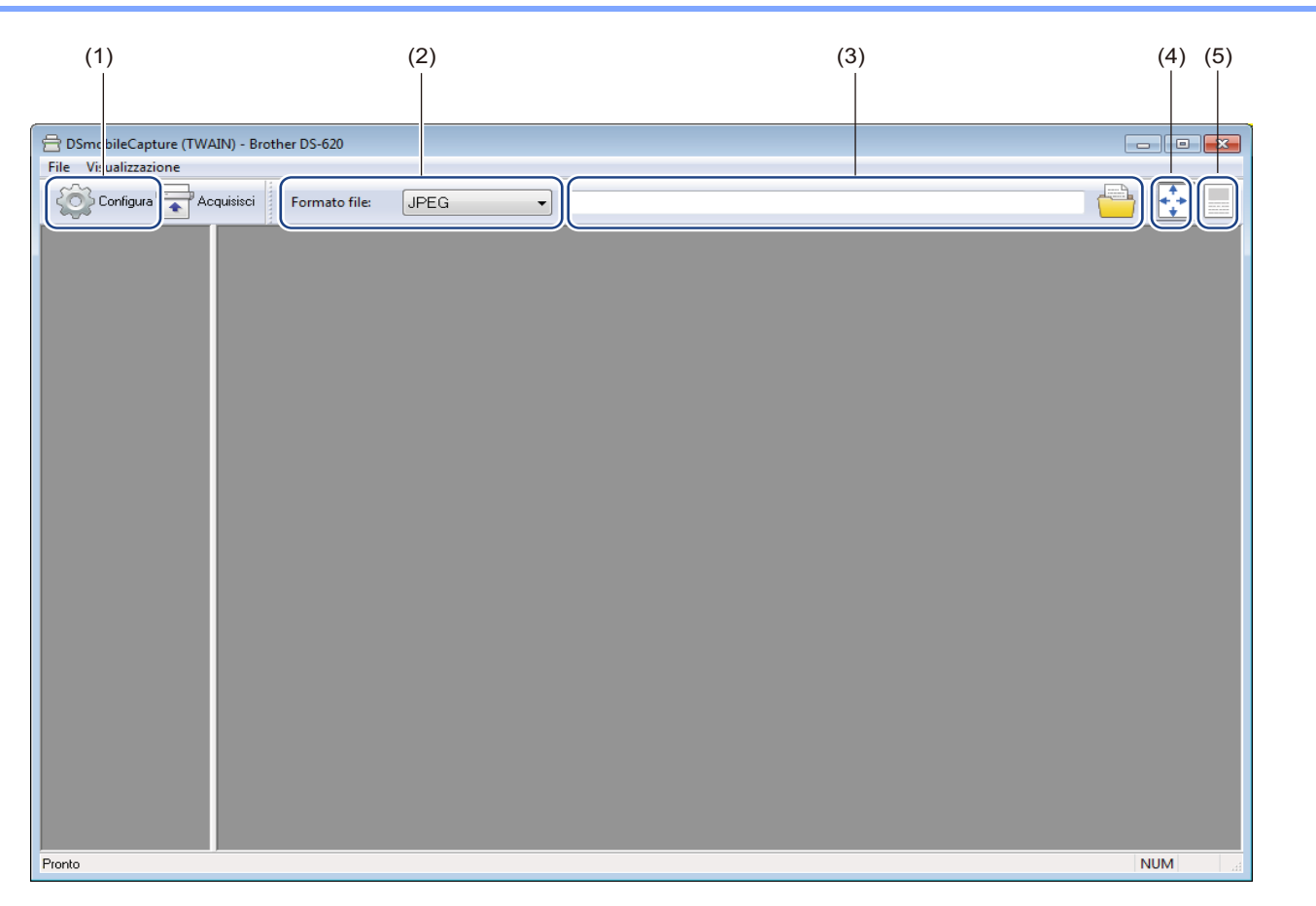

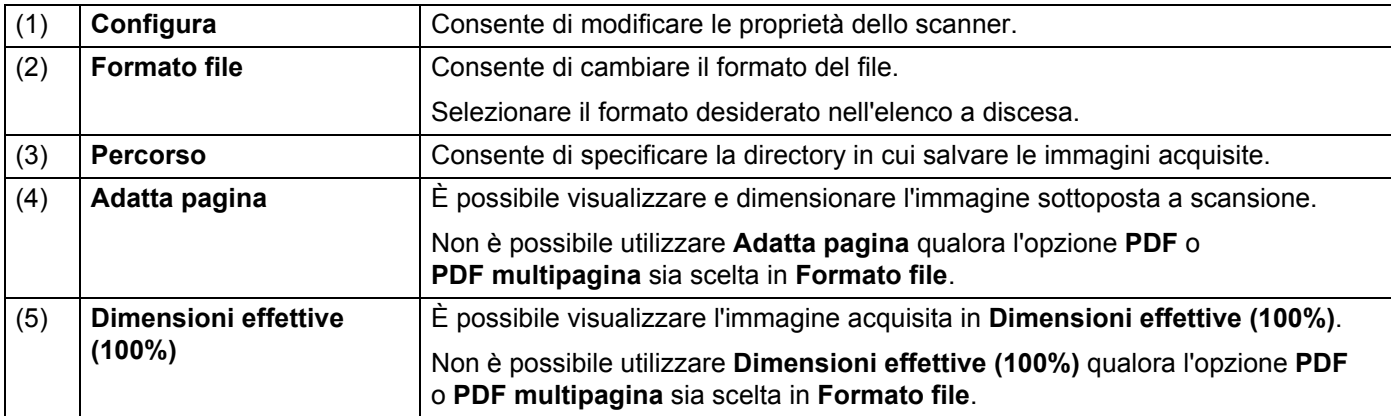

### <span id="page-20-1"></span><span id="page-20-0"></span>**Impostazioni dell'immagine**

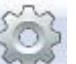

Fare clic su **Configura** , quindi fare clic sulla scheda **Immagine** per scegliere il tipo di immagine e definire le impostazioni di scansione di base.

#### **NOTA**

Questa immagine riguarda la macchina DS-720D.

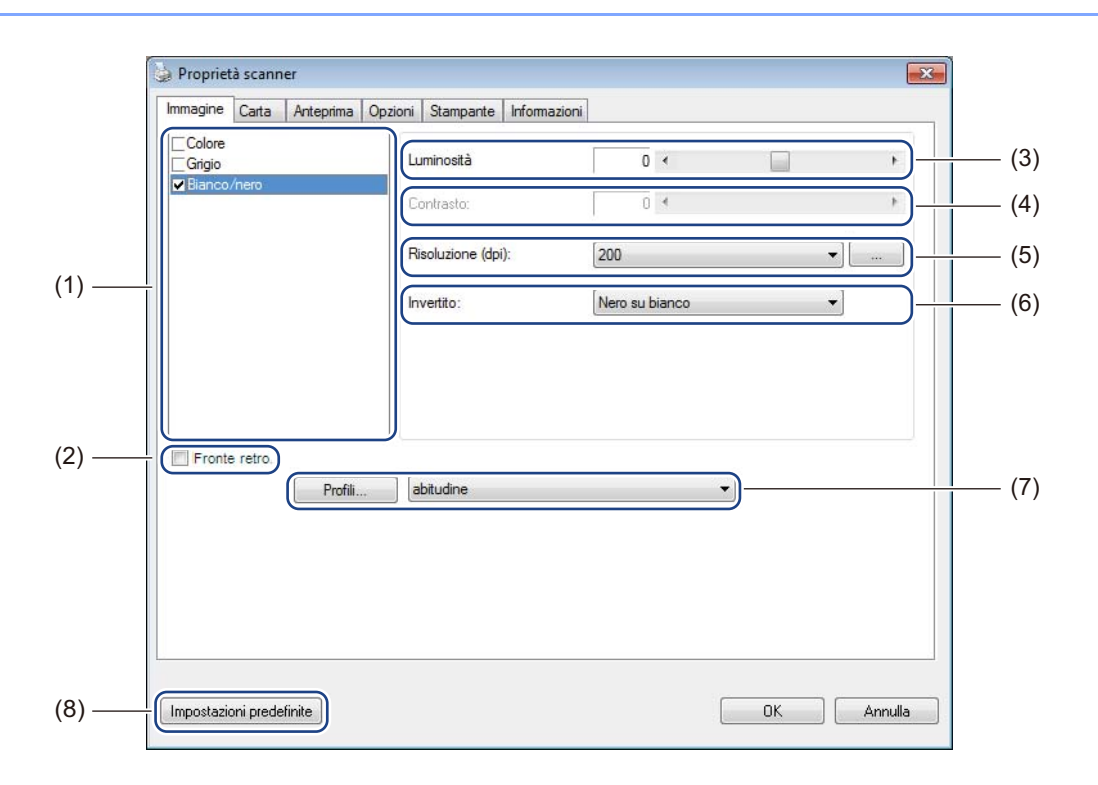

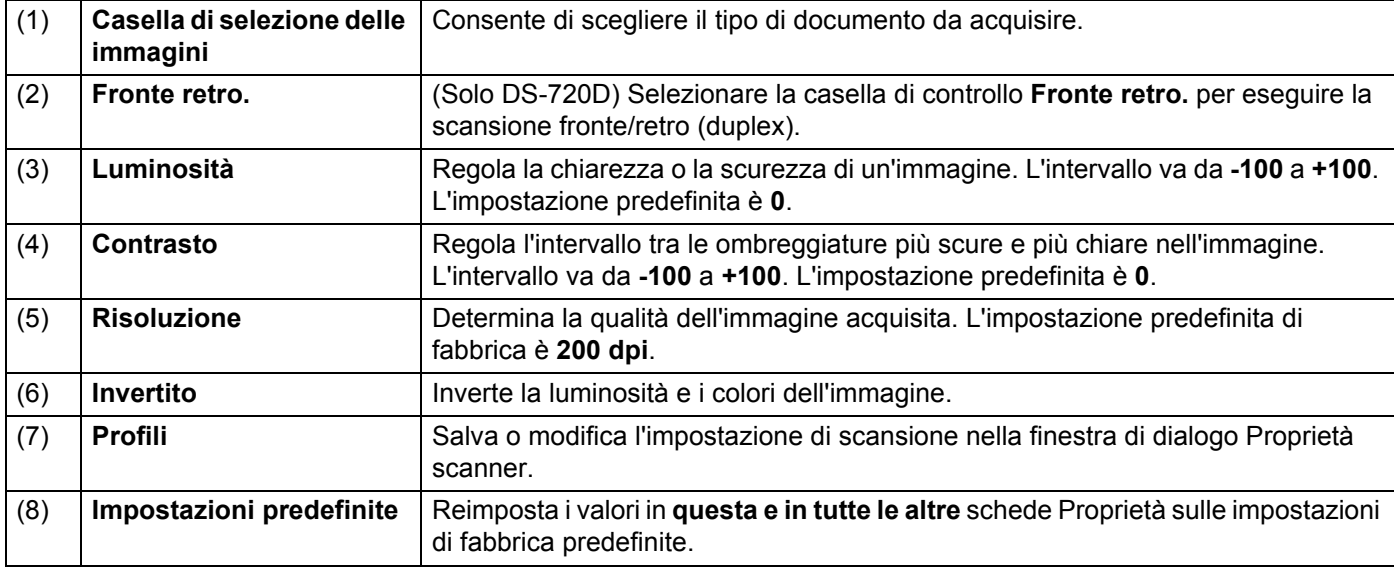

### <span id="page-21-1"></span><span id="page-21-0"></span>**Impostazioni carta**

immagini.

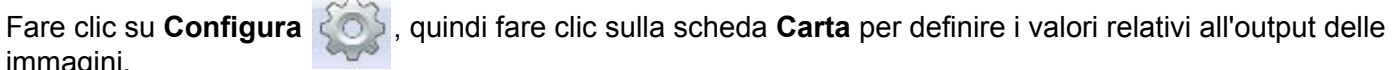

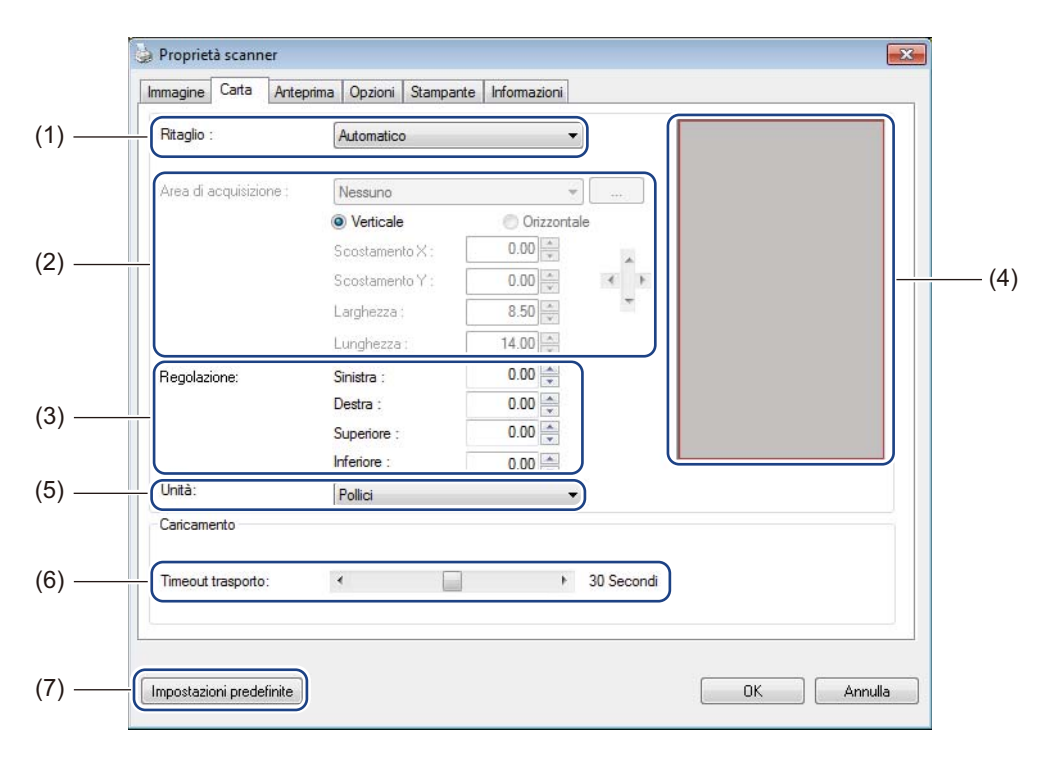

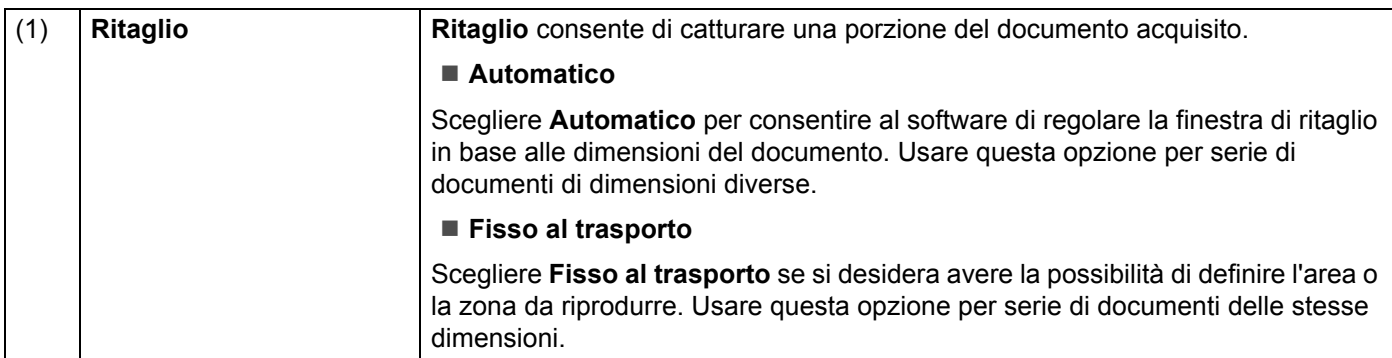

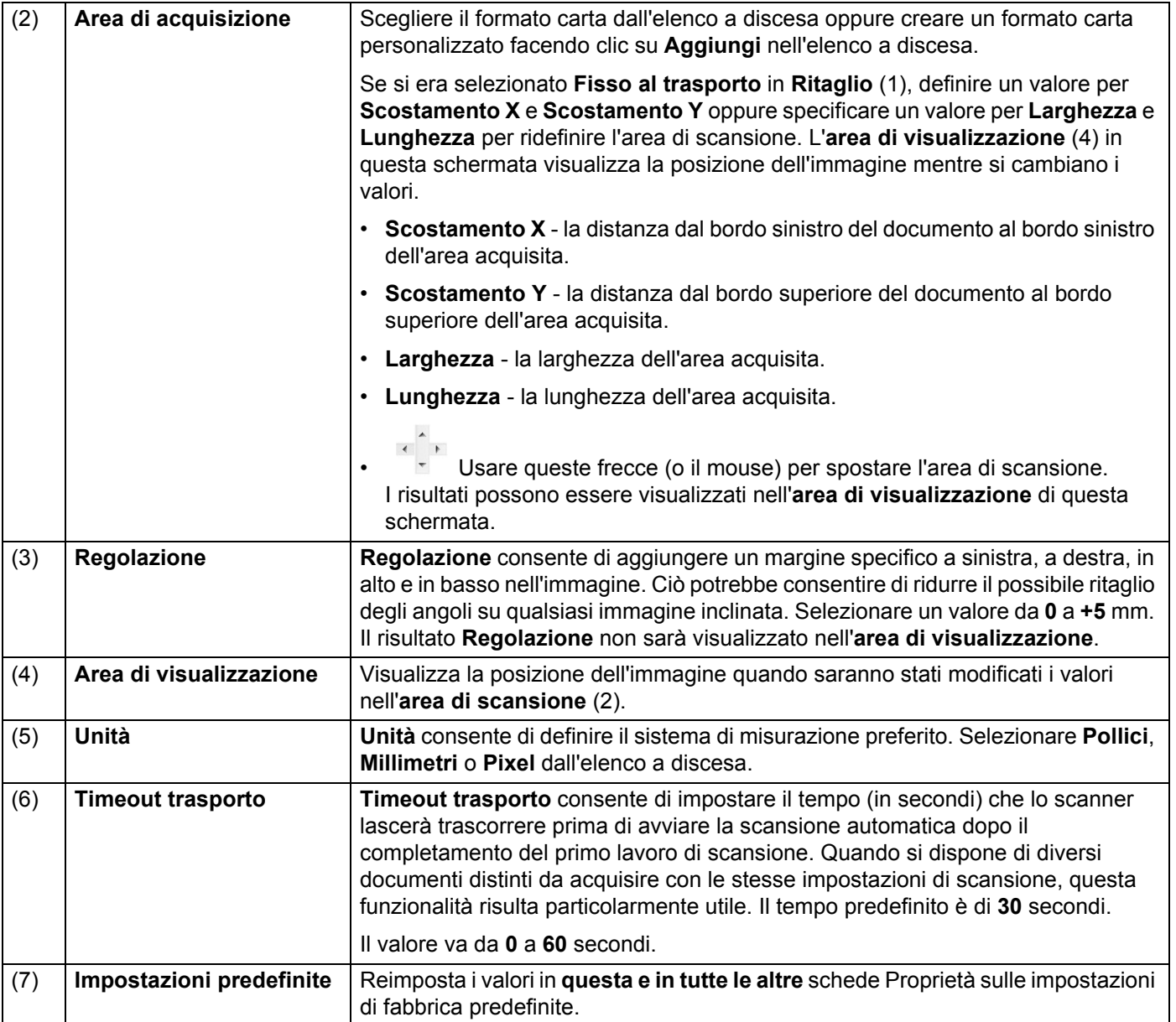

### <span id="page-23-0"></span>**Impostazioni di anteprima**

Fare clic su **Configura** , quindi fare clic sulla scheda **Anteprima** per visualizzare un'anteprima dell'immagine prima della scansione, per assicurarsi che l'area di scansione sia impostata correttamente.

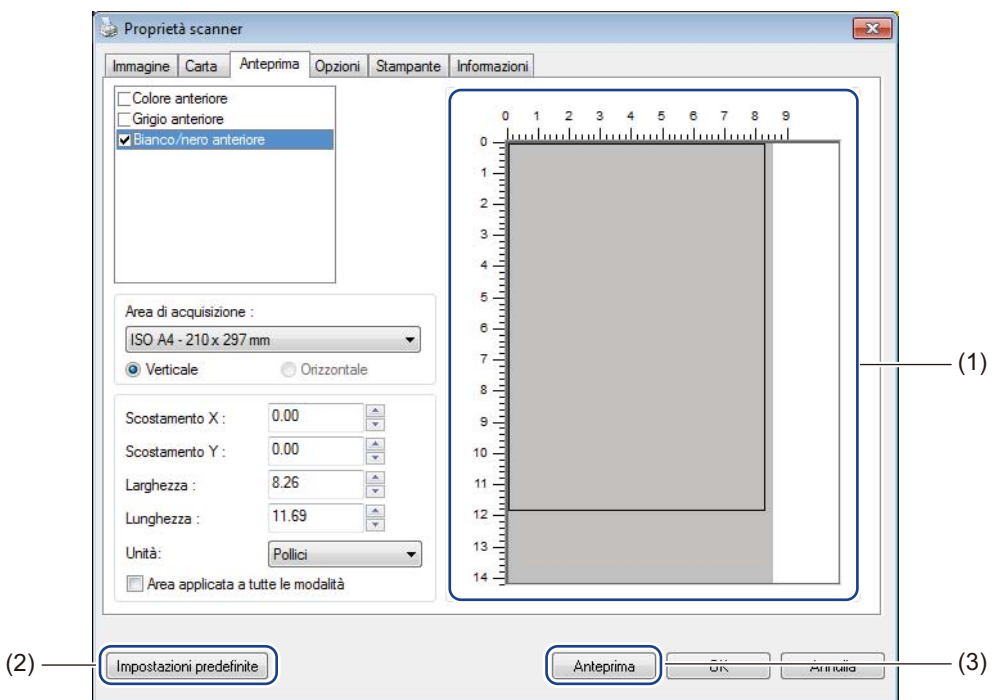

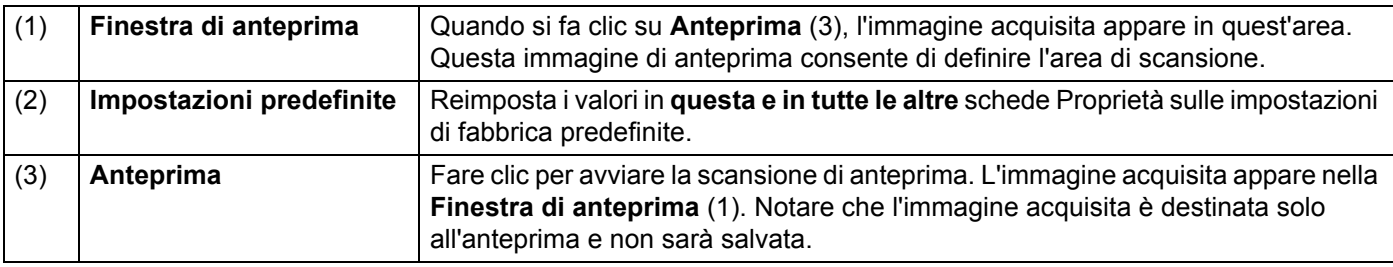

#### **NOTA**

Se si sceglie il ritaglio **Automatico**, nella schermata della scheda **Carta**, non è possibile visualizzare un'anteprima della scansione in questa schermata.

### <span id="page-24-0"></span>**Impostazioni delle opzioni**

Fare clic su **Configura** , quindi fare clic sulla scheda **Opzioni** per scegliere le impostazioni di elaborazione delle immagini aggiuntive o per calibrare lo scanner.

#### **NOTA**

Questa immagine riguarda la macchina DS-720D.

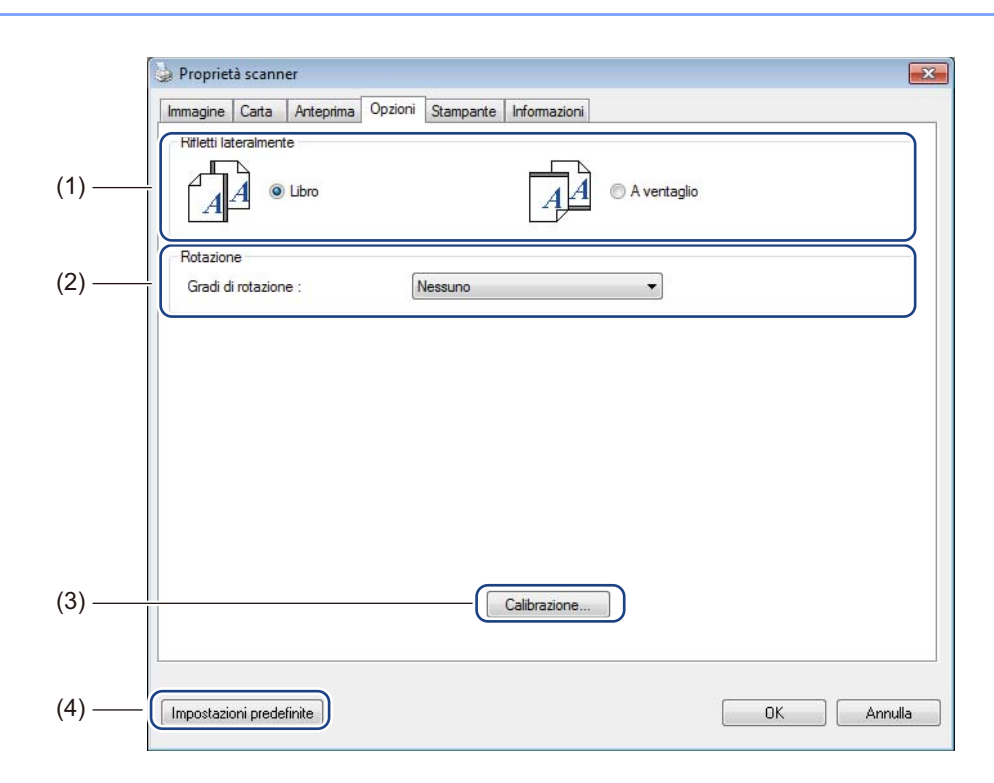

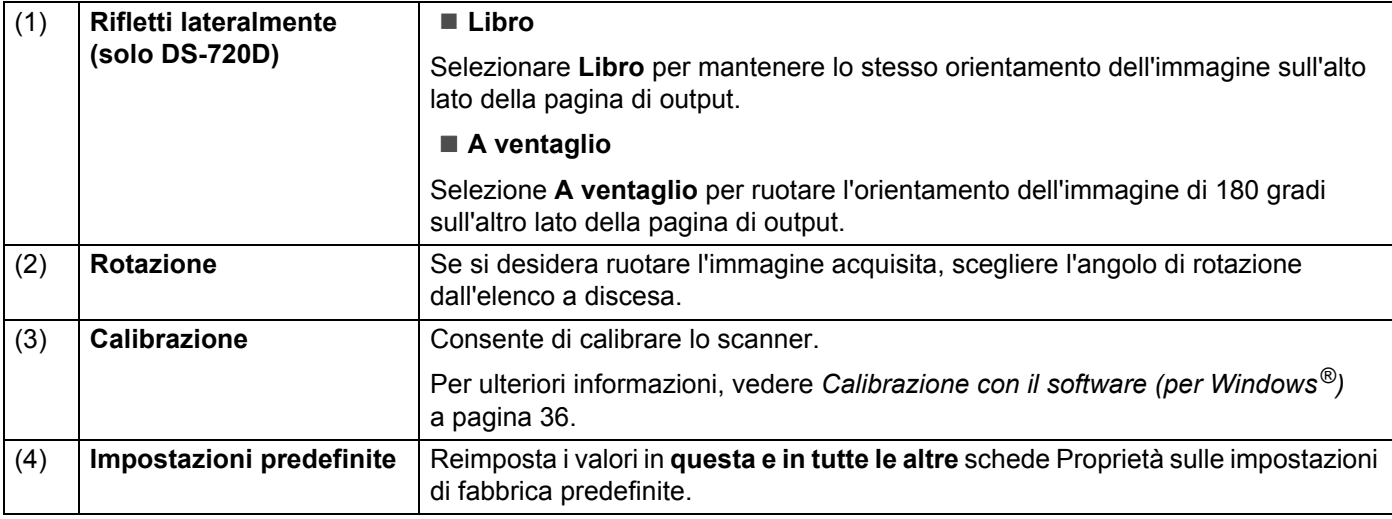

### <span id="page-25-0"></span>**Impostazioni della stampante**

Fare clic su **Configura** , quindi fare clic sulla scheda Stampante per stampare caratteri alfanumerici, data, ora, numero di documento e testo personalizzato sulle immagini acquisite.

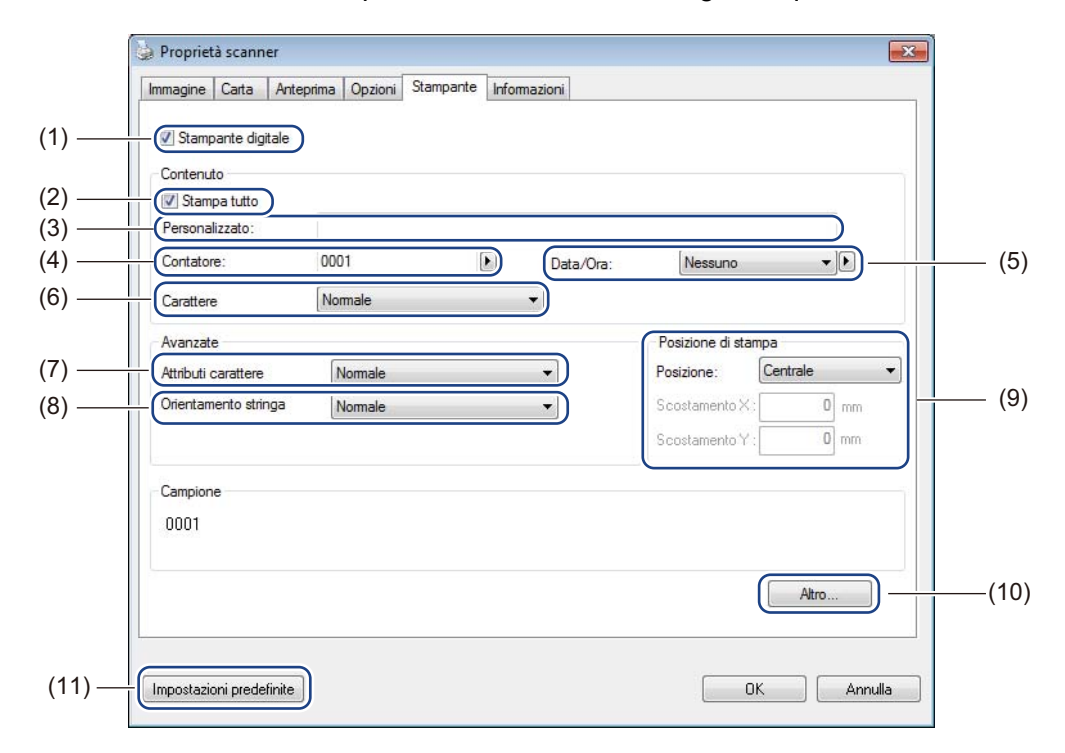

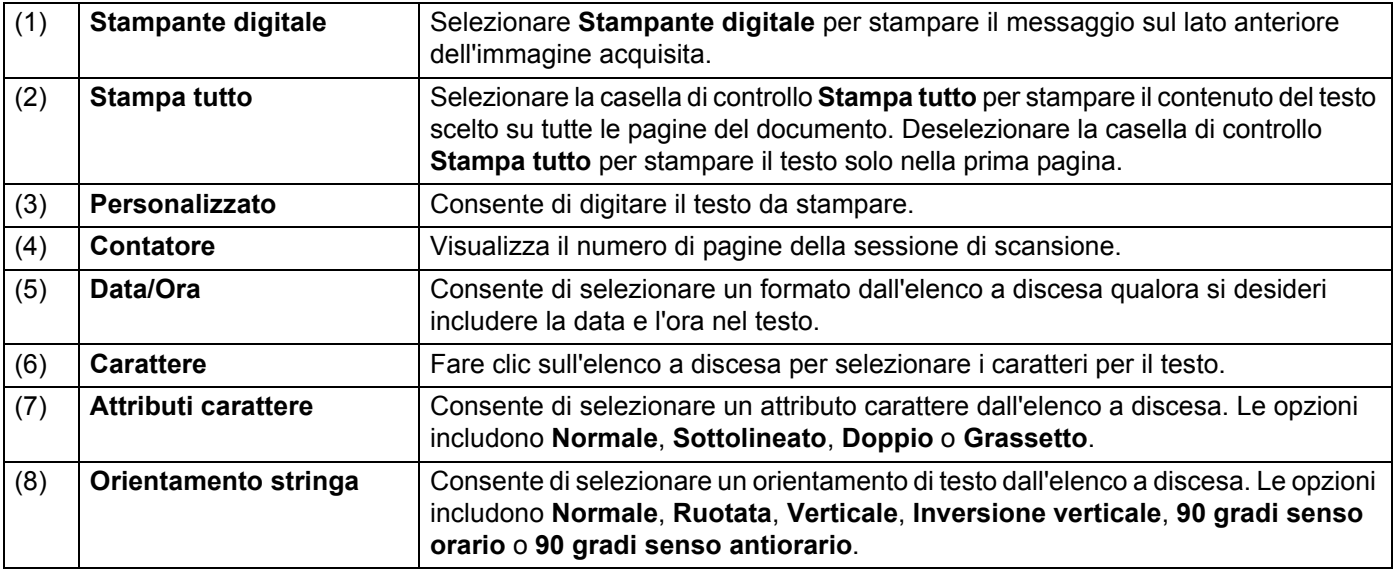

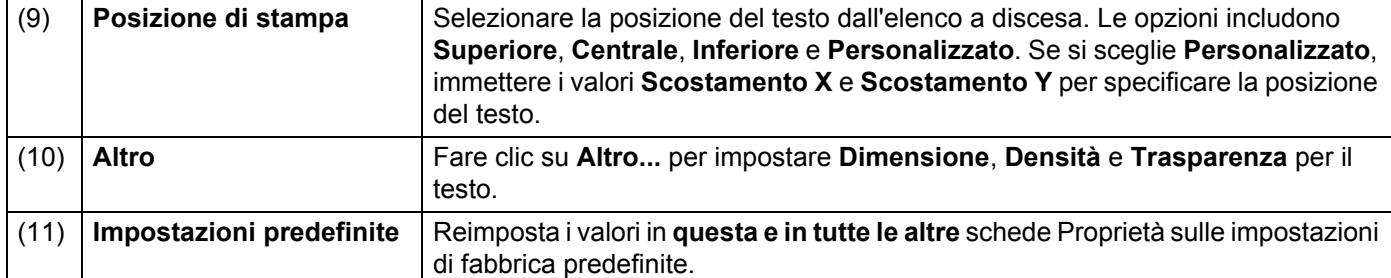

# <span id="page-26-0"></span>**5 Informazioni**

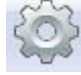

Fare clic su **Configura** ( $\rightarrow$ ), quindi fare clic sulla scheda **Informazioni** per visualizzare le informazioni sul sistema e sullo scanner.

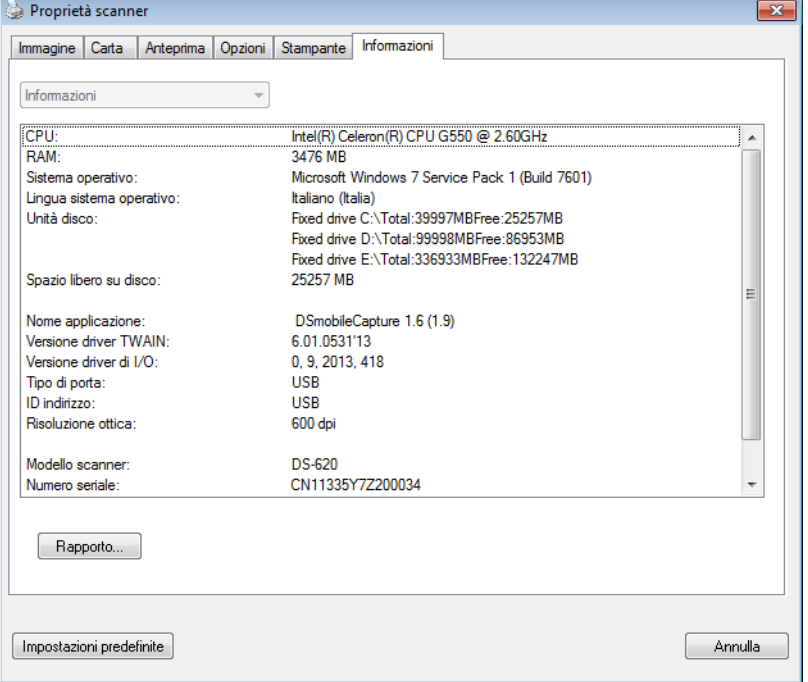

# <span id="page-27-1"></span><span id="page-27-0"></span>**Uso di DSmobileCapture (per Macintosh)**

- 1 Collegare il cavo micro USB alla porta micro USB sullo scanner. Collegare il cavo al computer.
- 2 Fare doppio clic sul collegamento a **DSmobileCapture** sul desktop.
- **3 DSmobileCapture** si avvia.

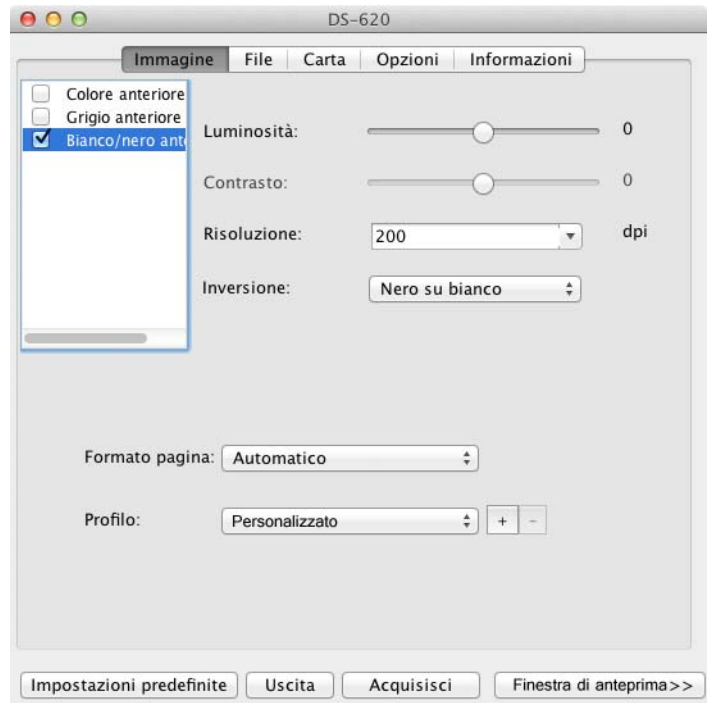

4 Modificare le impostazioni di scansione, se necessario. Per ulteriori informazioni sulla modifica delle impostazioni, vedere *[Modifica delle impostazioni di](#page-28-0)  [scansione DSmobileCapture \(per Macintosh\)](#page-28-0)* a pagina 24.

5 Inserire un documento nello scanner.

6 Fare clic su **Acquisisci** nella schermata DSmobileCapture. Lo scanner avvia la scansione. L'immagine acquisita sarà salvata nella directory specificata al punto 4. Verificare il risultato della scansione.

# <span id="page-28-3"></span><span id="page-28-0"></span>**Modifica delle impostazioni di scansione DSmobileCapture (per Macintosh)**

# <span id="page-28-2"></span><span id="page-28-1"></span>**Impostazioni dell'immagine**

Fare clic sulla scheda **Immagine** per scegliere il tipo di immagine e definire le varie impostazioni di scansione di base.

### **NOTA**

Questa immagine riguarda la macchina DS-720D.

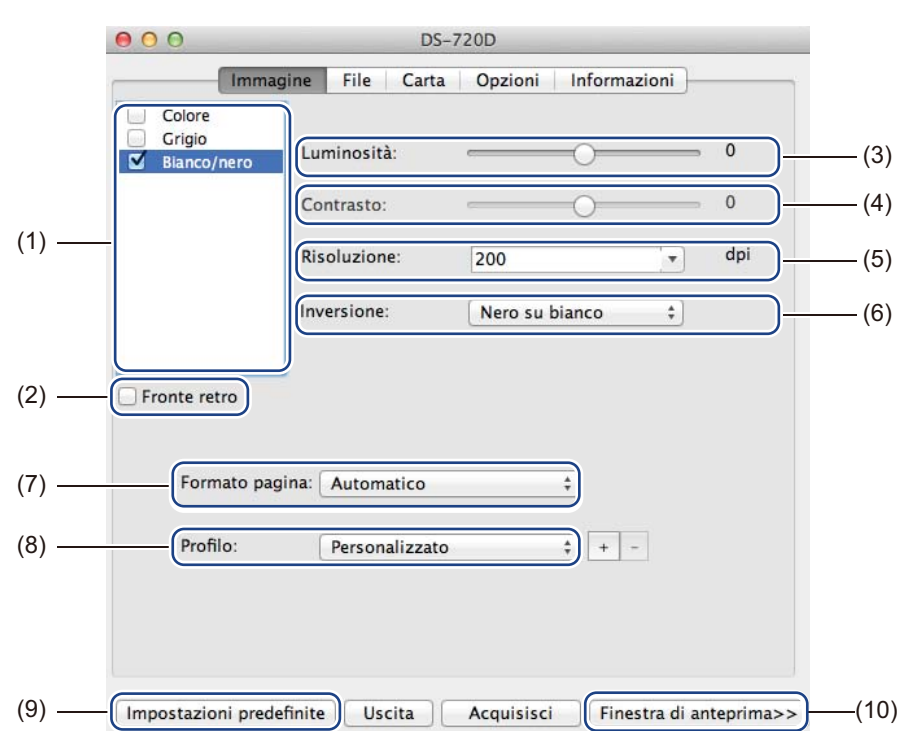

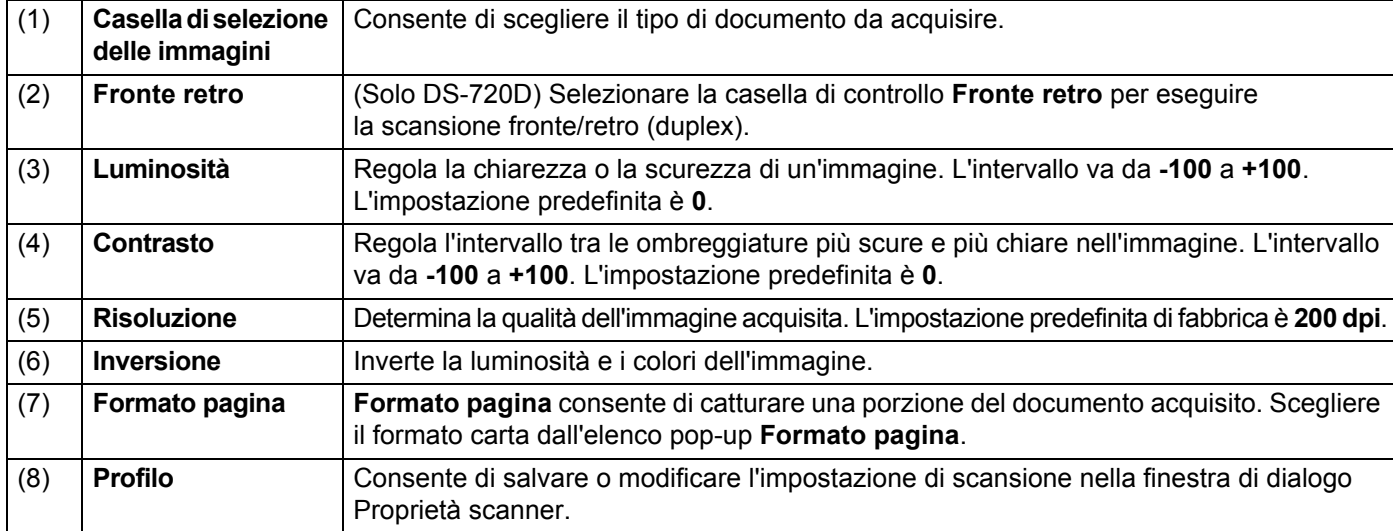

Applicazioni e impostazioni di scansione

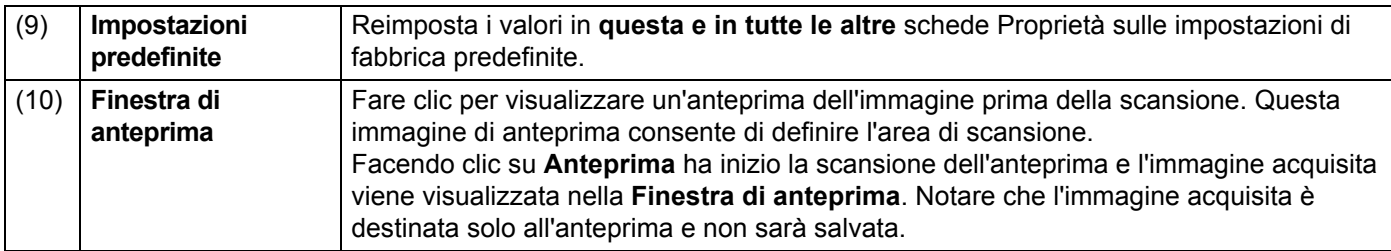

### <span id="page-30-0"></span>**Impostazioni file**

Fare clic sulla scheda **File** per configurare le impostazioni relative al nome del file e alla directory in cui si desidera salvare l'immagine acquisita.

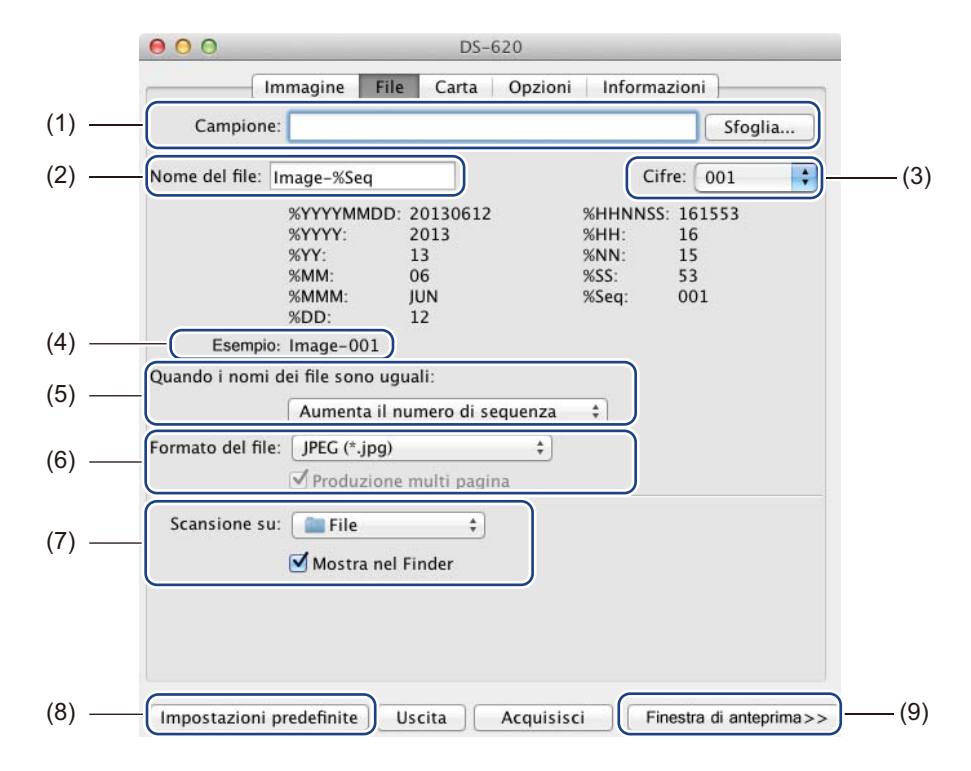

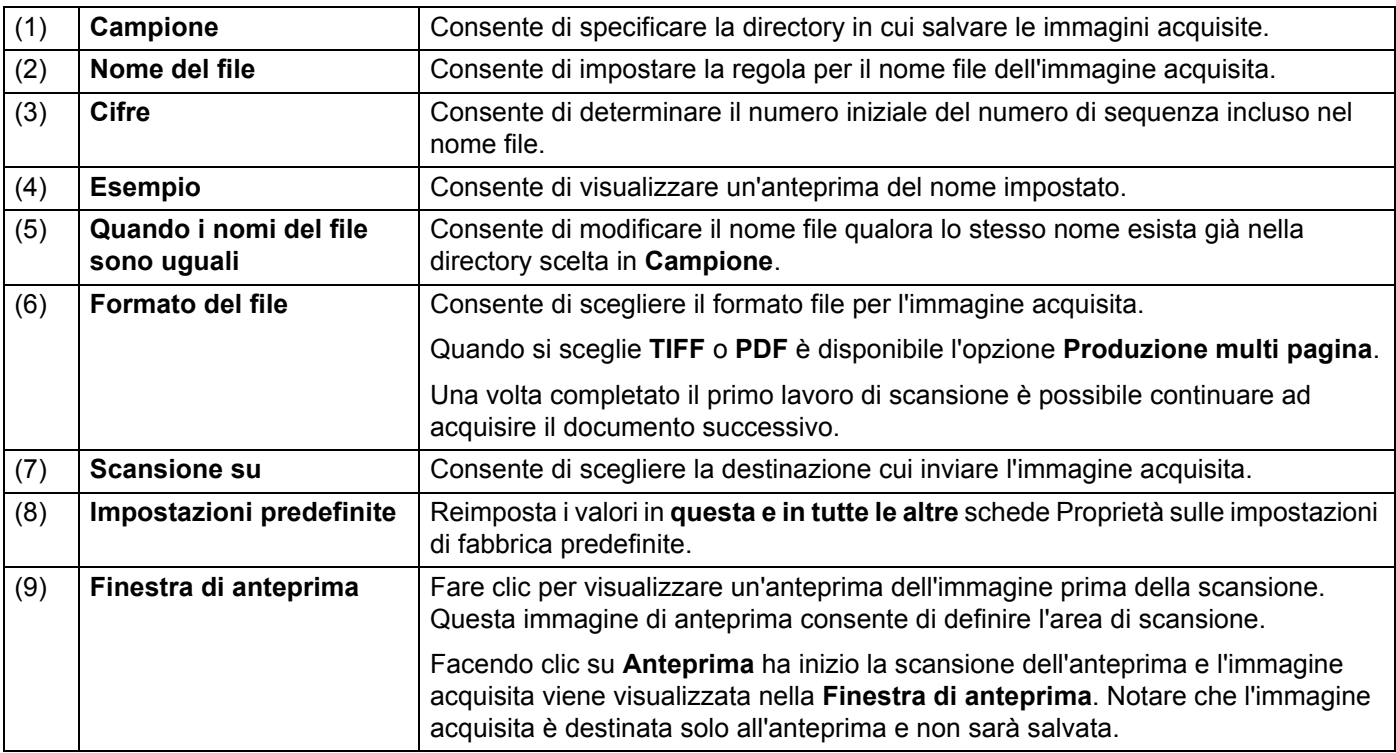

(3)

### <span id="page-31-1"></span><span id="page-31-0"></span>**Impostazioni carta**

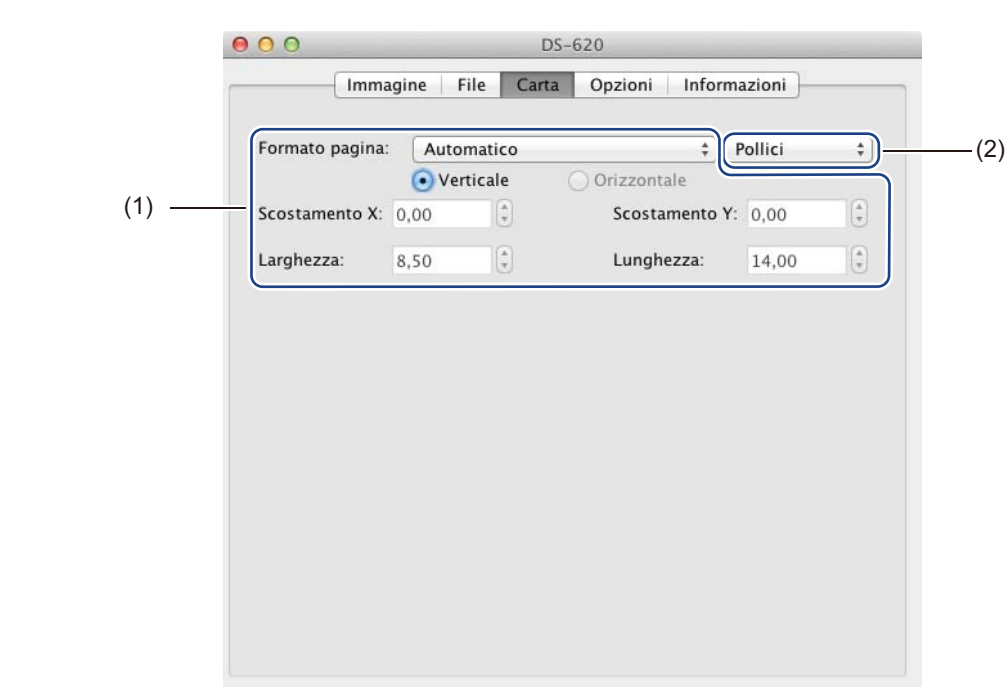

 $Useita$ 

Acquisisci

Fare clic sulla scheda **Carta** per definire i valori relativi all'output delle immagini.

Impostazioni predefinite

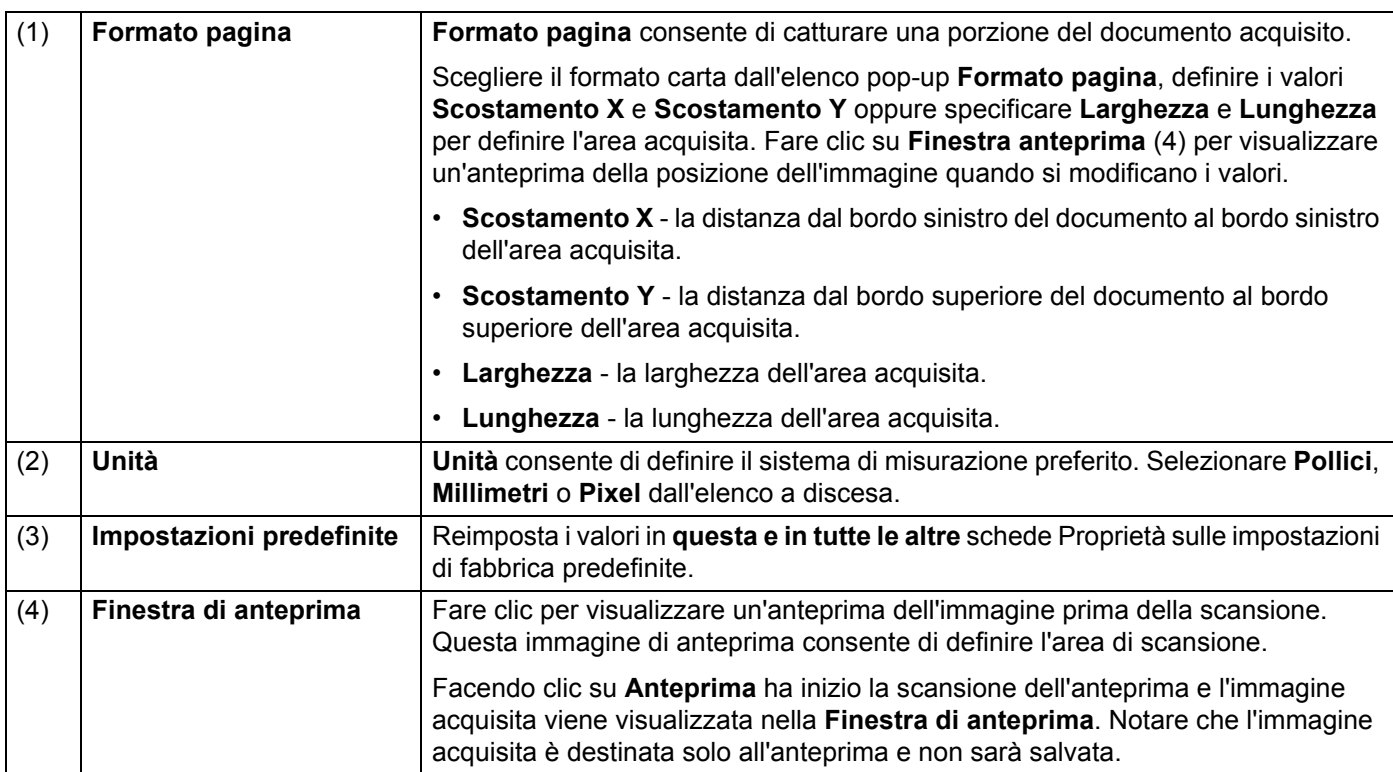

(4)

Finestra di anteprima>>

### <span id="page-32-0"></span>**Impostazioni delle opzioni**

Fare clic sulla scheda **Opzioni** per definire delle impostazioni di elaborazione delle immagini aggiuntive o per calibrare lo scanner.

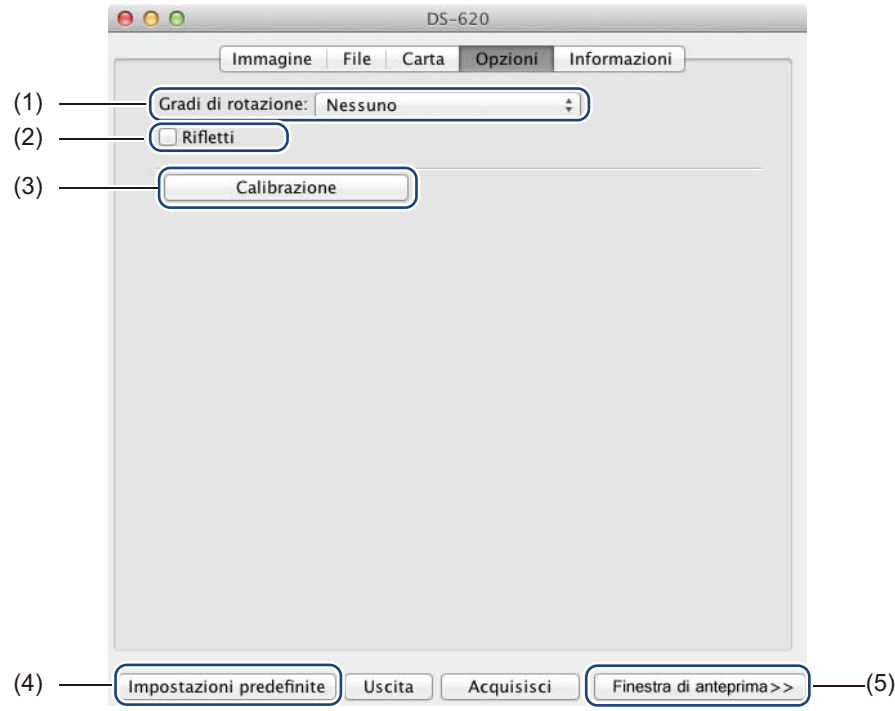

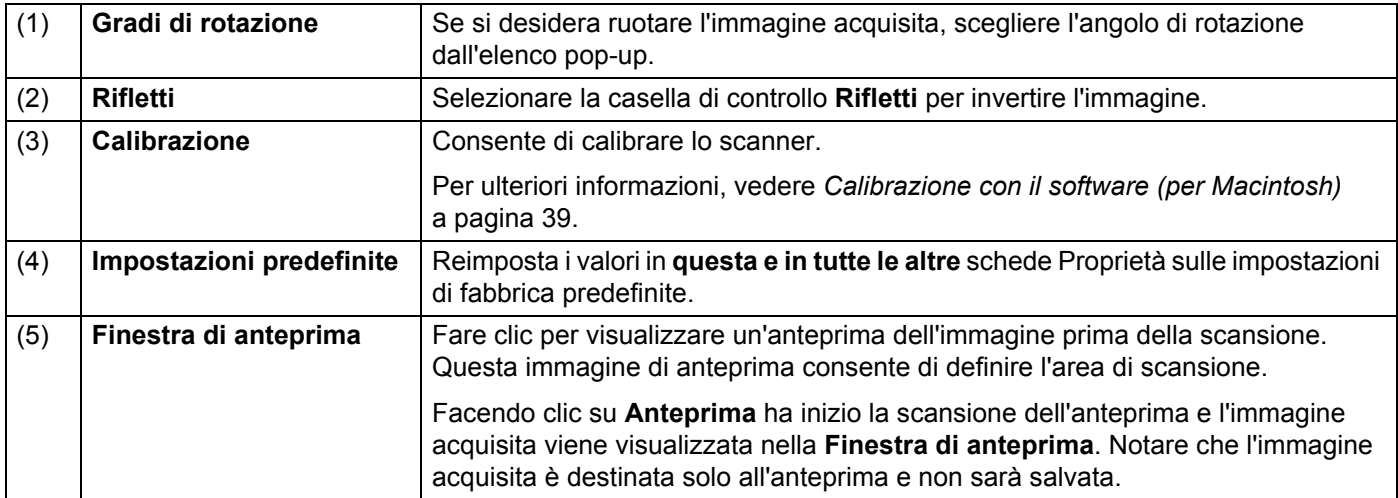

### <span id="page-33-0"></span>**Informazioni**

Fare clic sulla scheda **Informazioni** per visualizzare le informazioni sul sistema e sullo scanner.

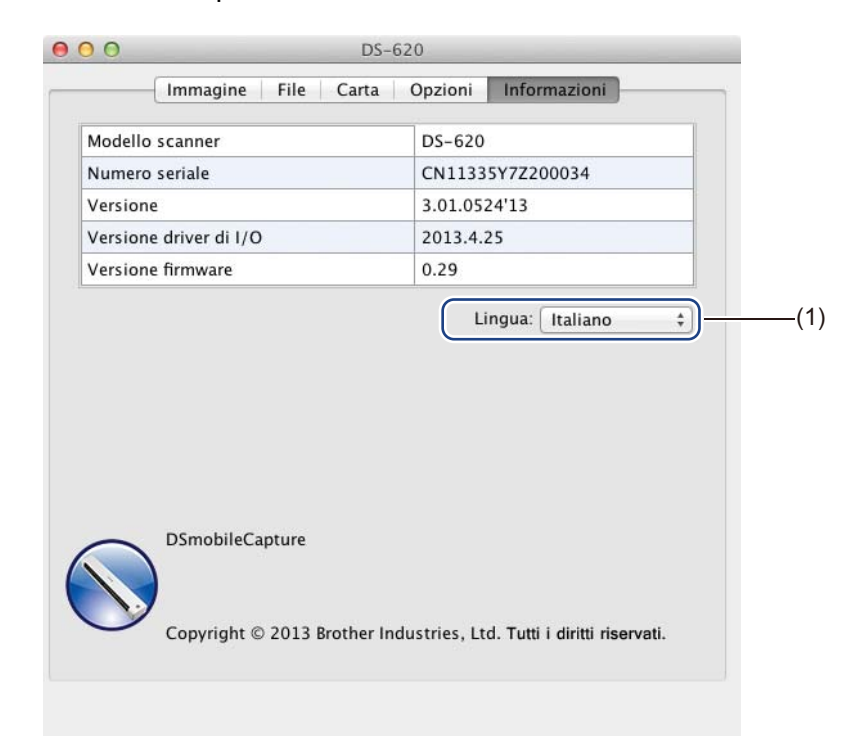

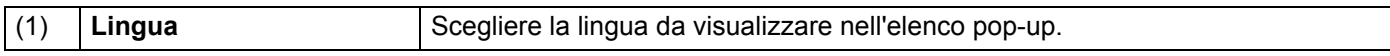

# <span id="page-34-1"></span><span id="page-34-0"></span>**Uso di Button Manager V2 (per Windows®)**

#### **NOTA**

- Per istruzioni più dettagliate, consultare la *Guida dell'utente di Button Manager V2* dal menu Guida dell'applicazione.
- Per visualizzare il menu Guida fare clic con il pulsante destro del mouse sull'icona **Button Manager V2** nella barra delle applicazioni e fare quindi clic su **Guida**.

Usare uno di questi due metodi per avviare **Button Manager V2**.

#### **Per visualizzare l'icona del collegamento e avviare Button Manager V2 dalla barra delle applicazioni**

- <sup>1</sup> Collegare il cavo Micro USB in dotazione alla porta micro USB sul retro dello scanner. Collegare il cavo micro USB a una porta USB del computer.
- della schermata del computer.

<sup>2</sup> Fare clic sull'icona **Button Manager V2 nella barra delle applicazioni nell'angolo inferiore destro** 

**3** Button Manager V2 si avvia.

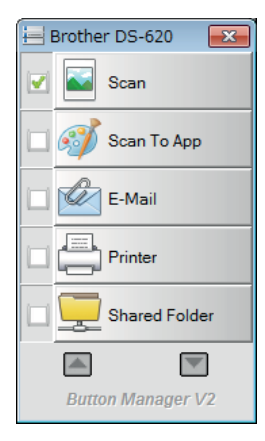

Applicazioni e impostazioni di scansione

### **Per avviare Button Manager V2 dal menu Start di Windows®**

1 Fare clic su **Start** > **Tutti i programmi** > **Brother DS-620 (DS-720D) Scanner**<sup>&</sup>gt; **Button Manager** > **Button Manager V2**.

2 Quando viene visualizzata la finestra di dialogo **Seleziona modello di scanner**, selezionare il modello di scanner dall'elenco, quindi fare clic su **OK**.

**8** Button Manager V2 si avvia.

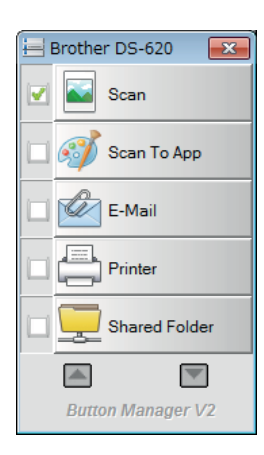

**5**

### <span id="page-36-0"></span>**Metodi di scansione**

Esistono due modi per usare **Button Manager V2**. Se necessario, selezionare o modificare le impostazioni di scansione prima della scansione.

**Per eseguire la scansione usando il pulsante Scansione nel pannello dei pulsanti di Button Manager V2**

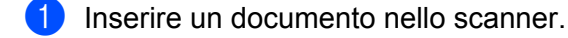

- 2 Avviare **Button Manager V2**.
- 3 Se necessario, fare clic con il pulsante destro del mouse sul pulsante di scansione desiderato nel pannello dei pulsanti di **Button Manager V2** per modificare le impostazioni di scansione. Per ulteriori informazioni, consultare la *Guida dell'utente di Button Manager V2*.
- 4 Fare clic sul pulsante di scansione che si desidera usare nel pannello dei pulsanti di **Button Manager V2** per avviare la scansione.

#### **Per eseguire la scansione usando il pulsante Start dello scanner**

- **1** Inserire un documento nello scanner.
- 2 Avviare **Button Manager V2**.
- <sup>3</sup> Se necessario, fare clic con il pulsante destro del mouse sul pulsante di scansione desiderato nel pannello dei pulsanti di **Button Manager V2** per modificare le impostazioni di scansione. Per ulteriori informazioni, consultare la *Guida dell'utente di Button Manager V2*.
- 4 Selezionare la casella di controllo a sinistra del pulsante di scansione da usare.
- 5 Premere il pulsante **Start** dello scanner per avviare la scansione.

## <span id="page-37-0"></span>**Pulsanti di scansione del pannello dei pulsanti di Button Manager V2 (per Windows®)**

### <span id="page-37-1"></span>**Scansione su un'immagine**

Usare questa opzione per aprire l'immagine acquisita in un'applicazione specifica. Notare che l'applicazione deve già essere aperta e in esecuzione nel computer.

Per modificare le impostazioni di scansione, fare clic con il pulsante destro del mouse sul pulsante **Scan** (vedere la *Guida dell'utente di Button Manager V2*).

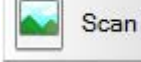

Inserire un documento nello scanner.

- 2 Avviare **Button Manager V2**.
- 

Fare clic su **Scan ...** Scan

Al termine della scansione, l'immagine acquisita sarà inserita nell'applicazione aperta e in esecuzione. Verificare il risultato della scansione.

#### **NOTA**

- Se l'applicazione non si avvia, oppure se essa è ridotta a icona, l'immagine acquisita sarà salvata in una cartella predefinita (per ulteriori informazioni su come modificare il percorso della cartella, vedere la *Guida dell'utente di Manager V2*).
- Se sono aperte due o più applicazioni, l'immagine acquisita sarà visualizzata nell'applicazione attiva.

### <span id="page-37-2"></span>**Scansione su un'applicazione**

Usare questa opzione per aprire l'immagine acquisita in un'applicazione scelta da un elenco.

Per modificare le impostazioni di scansione, fare clic con il pulsante destro del mouse sul pulsante

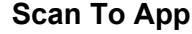

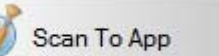

- Inserire un documento nello scanner.
- 2 Avviare **Button Manager V2**.
- 3 Fare clic su **Scan To App et al.** Scan To App **per avviare la scansione.**

Al termine della scansione, l'immagine acquisita sarà aperta in un'applicazione scelta dall'elenco visualizzato.

Verificare il risultato della scansione.

### <span id="page-38-0"></span>**Scansione su un'e-mail**

Usare questa opzione per allegare l'immagine acquisita a un'e-mail.

Per modificare le impostazioni di scansione o il software per le e-mail, fare clic con il pulsante destro del

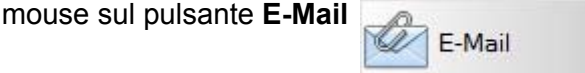

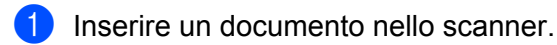

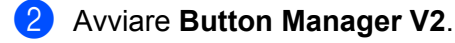

3 Fare clic su **E-Mail** E-Mail **E-Mail** per avviare la scansione.

Al termine della scansione, il software e-mail si avvia e l'immagine acquisita viene allegata a un'e-mail vuota.

Verificare il risultato della scansione.

### <span id="page-38-1"></span>**Scansione su una stampante**

Usare questa opzione per stampare l'immagine acquisita dalla stampante predefinita.

Per modificare le impostazioni o la stampante di destinazione, fare clic con il pulsante destro del mouse sul

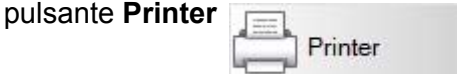

Inserire un documento nello scanner.

2 Avviare **Button Manager V2**.

**Fare clic su Printer**  $\left| \frac{1}{2} \right|$  Printer **per avviare la scansione.** 

Al termine della scansione, l'immagine acquisita sarà stampata dalla stampante predefinita. Verificare il risultato della scansione.

### <span id="page-38-2"></span>**Scansione su una cartella condivisa**

Usare questa opzione per salvare l'immagine acquisita sulla rete.

Per modificare le impostazioni di scansione, fare clic con il pulsante destro del mouse sul pulsante

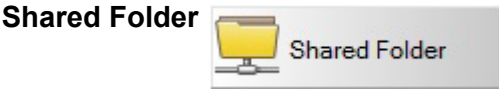

Inserire un documento nello scanner.

2 Avviare **Button Manager V2**.

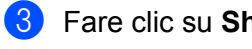

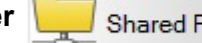

Fare clic su **Shared Folder per avviare la scansione.** 

Al termine della scansione, l'immagine acquisita sarà inviata direttamente alla cartella condivisa. Verificare il risultato della scansione.

### <span id="page-39-0"></span>**Scansione su un server FTP**

Usare questa opzione per salvare l'immagine acquisita in una cartella sul server FTP.

Per modificare le impostazioni di scansione, fare clic con il pulsante destro del mouse sul pulsante

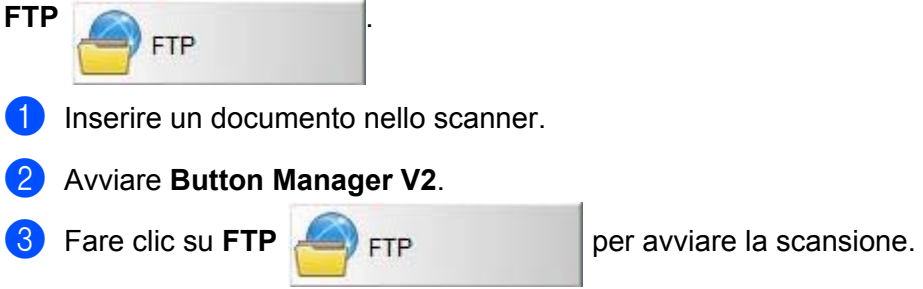

Al termine della scansione, l'immagine acquisita sarà inviata direttamente alla cartella sul server FTP. Verificare il risultato della scansione.

```
6
```
# <span id="page-40-3"></span><span id="page-40-0"></span>**Calibrazione dello scanner <sup>6</sup>**

Calibrare lo scanner solo se, dopo 8.000 scansioni, le immagini acquisite iniziano ad apparire sbiadite, il colore anomalo (più scuro del normale) oppure se lo scanner è restato a lungo inutilizzato.

Per eseguire correttamente la calibrazione sarà necessario utilizzare il foglio di calibrazione in dotazione con lo scanner.

# <span id="page-40-2"></span><span id="page-40-1"></span>**Calibrazione con il software (per Windows®)**

**1** Fare doppio clic sul collegamento a **DSmobileCapture** sul desktop.

- 2 Viene visualizzata la finestra di dialogo **Seleziona modello di scanner**. Selezionare **TWAIN** in **Tipo di driver**, selezionare **Brother DS-620 (DS-720D)** in **Modello scanner** e fare quindi clic su **OK**.
- **3 DSmobileCapture** si avvia.
- **Fare clic su Configura**

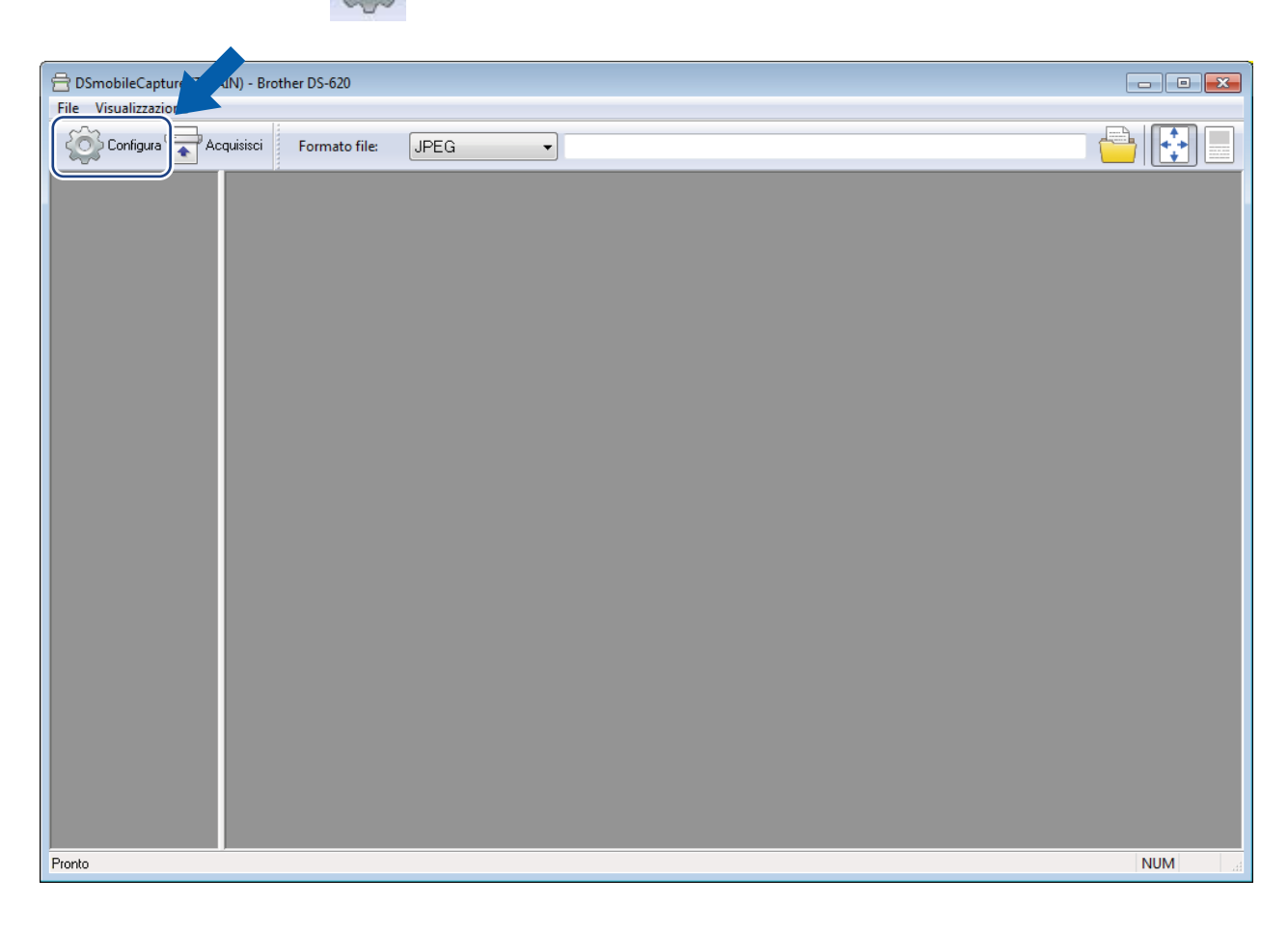

Calibrazione dello scanner

Fare clic sulla scheda **Opzioni**.

Fare clic su **Calibrazione** per iniziare a calibrare lo scanner.

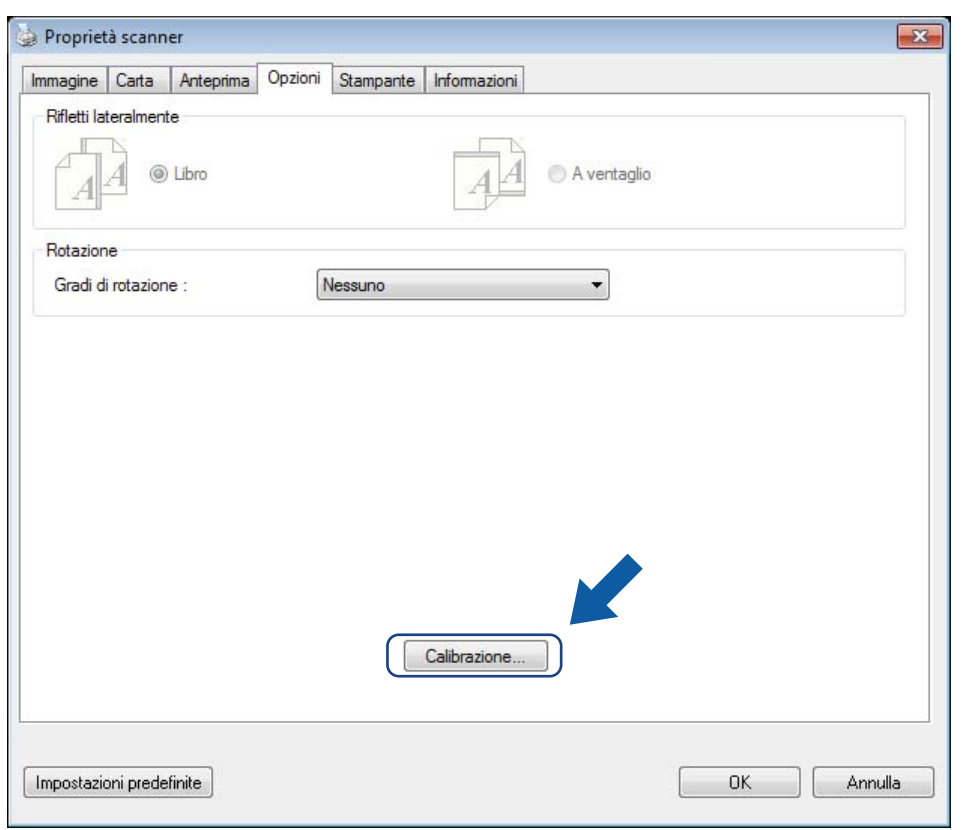

7 Viene visualizzato un messaggio in cui si chiede di inserire il foglio di calibrazione.

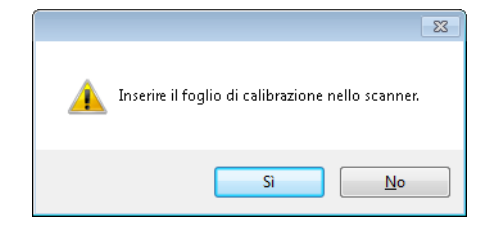

8 Tenere per i bordi il foglio di calibrazione e inserirlo nella fessura di alimentazione come illustrato di seguito. Scegliere **Sì**.

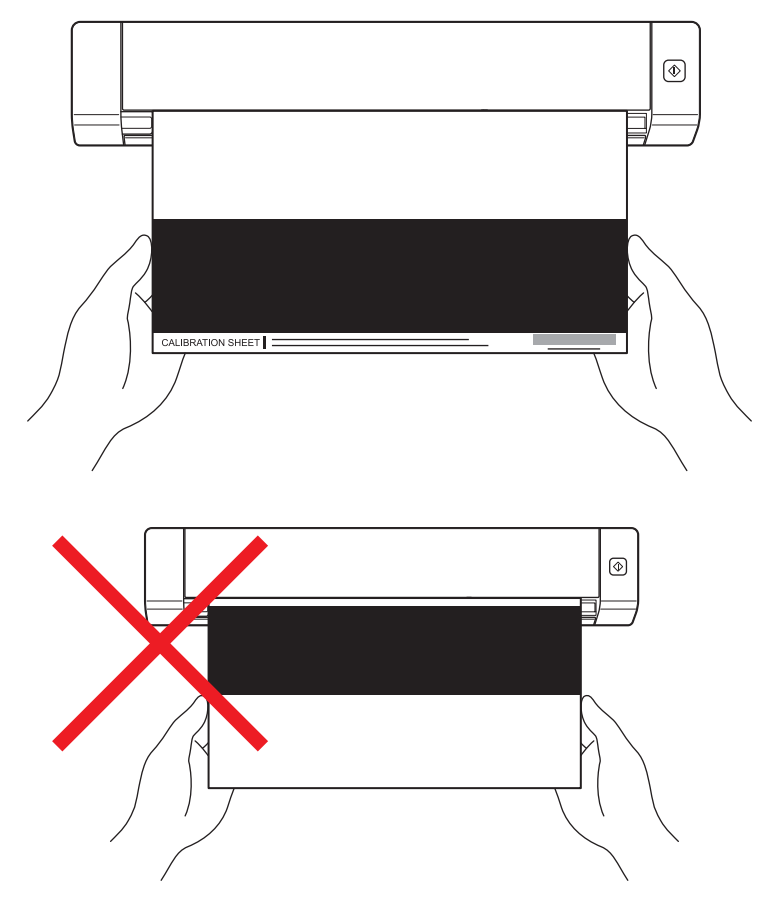

#### **NOTA**

Tenere solo i bordi del foglio di calibrazione e fare attenzione a non toccare l'area bianca o nera. La presenza di segni o impronte sul foglio potrebbe provocare errori di calibrazione.

**9** La scansione si avvia automaticamente.

0 Una volta eseguita la scansione del foglio di calibrazione, sullo schermo viene visualizzato il messaggio **Calibrazione riuscita.**, a indicare che la calibrazione è stata completata. Fare clic su **OK** per terminare la calibrazione, quindi fare clic su **OK** per chiudere la schermata **Opzioni**.

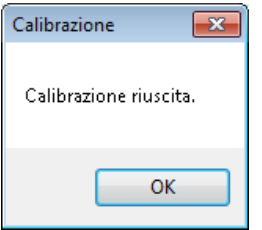

#### **NOTA**

Se sullo schermo viene visualizzato il messaggio **Calibratura non riuscita**, scollegare il cavo micro USB dal computer. Ricollegare il cavo micro USB al computer e rieseguire la calibrazione. Se la calibrazione ancora non riesce, controllare la testina di stampa dello scanner per assicurarsi che sia pulita.

Calibrazione dello scanner

# <span id="page-43-1"></span><span id="page-43-0"></span>**Calibrazione con il software (per Macintosh)**

1 Fare doppio clic sul collegamento a **DSmobileCapture** sul desktop.

- **DSmobileCapture** si avvia.
- Fare clic sulla scheda **Opzioni**.
- Fare clic su **Calibrazione** per iniziare a calibrare lo scanner.

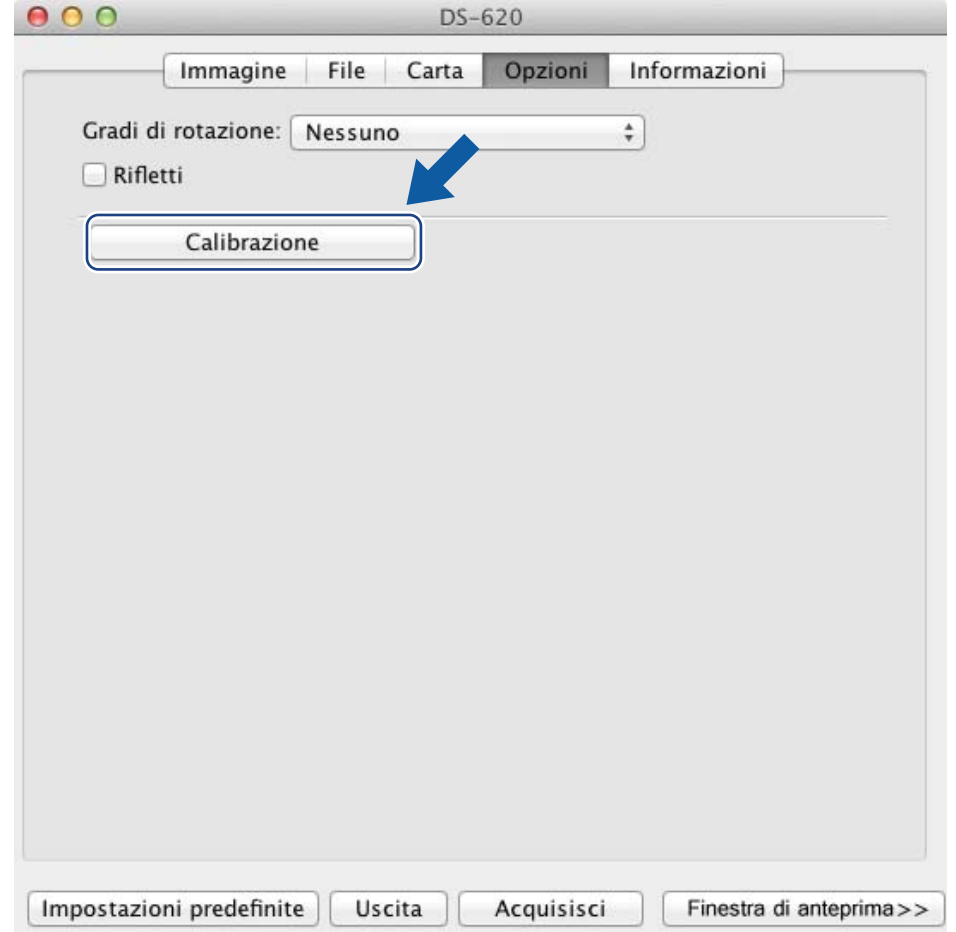

Viene visualizzato un messaggio in cui si chiede di inserire il foglio di calibrazione.

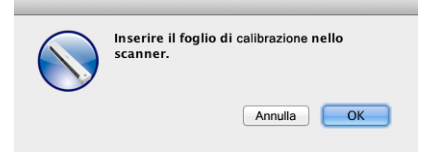

6 Tenere per i bordi il foglio di calibrazione e inserirlo nella fessura di alimentazione come illustrato di seguito. Fare clic su **OK**.

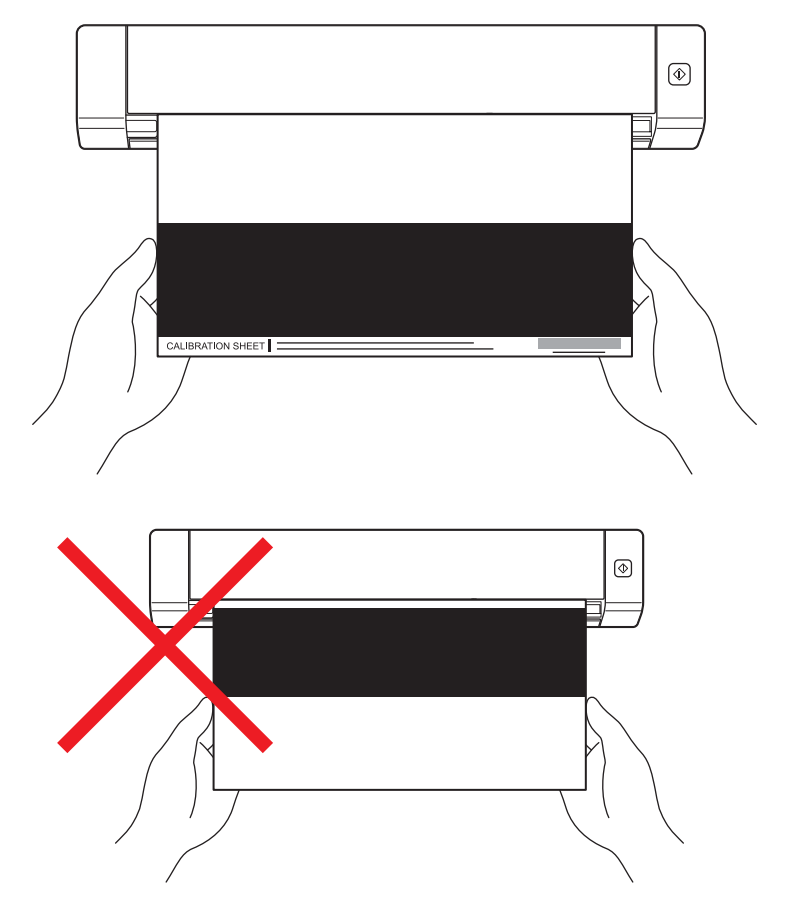

#### **NOTA**

Tenere solo i bordi del foglio di calibrazione e fare attenzione a non toccare l'area bianca o nera. La presenza di segni o impronte sul foglio potrebbe provocare errori di calibrazione.

- La scansione si avvia automaticamente.
- 8 Una volta eseguita la scansione del foglio di calibrazione, sullo schermo viene visualizzato il messaggio **Calibrazione riuscita.**, a indicare che la calibrazione è stata eseguita con successo. Fare clic su **OK** per terminare la calibrazione.

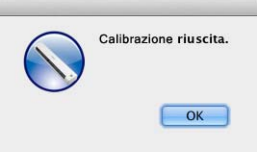

#### **NOTA**

Se sullo schermo viene visualizzato il messaggio **Calibratura non riuscita**, scollegare il cavo micro USB dal computer. Ricollegare il cavo micro USB al computer e rieseguire la calibrazione. Se la calibrazione ancora non riesce, controllare la testina di stampa dello scanner per assicurarsi che sia pulita.

**7**

# <span id="page-45-3"></span><span id="page-45-0"></span>**Manutenzione dello scanner <sup>7</sup>**

#### **IMPORTANTE**

Per pulire lo scanner non utilizzare solventi né liquidi corrosivi, come alcol, kerosene, ecc., altrimenti la plastica potrebbe danneggiarsi irreparabilmente.

# <span id="page-45-1"></span>**Pulizia delle parti esterne dello scanner**

Per evitare l'accumulo di polvere, consigliamo di pulire periodicamente le parti esterne dello scanner.

- Rimuovere il cavo micro USB sia dallo scanner che dal computer.
- 2 Pulire lo scanner con un panno asciutto, morbido e privo di lanugine. Se necessario, pulire le parti esterne con un panno leggermente bagnato d'acqua o un detergente diluito e ripassare con un panno asciutto.
- Ricollegare il cavo micro USB allo scanner e al computer.

# <span id="page-45-2"></span>**Pulizia delle parti interne dello scanner**

Per preservare la qualità dell'immagine acquisita, pulire periodicamente l'interno dello scanner. Se sulle immagini acquisite appaiono delle linee o delle strisce verticali, significa che è giunto il momento di pulire lo scanner.

- Rimuovere il cavo micro USB sia dallo scanner che dal computer.
- Aprire il coperchio superiore dello scanner.

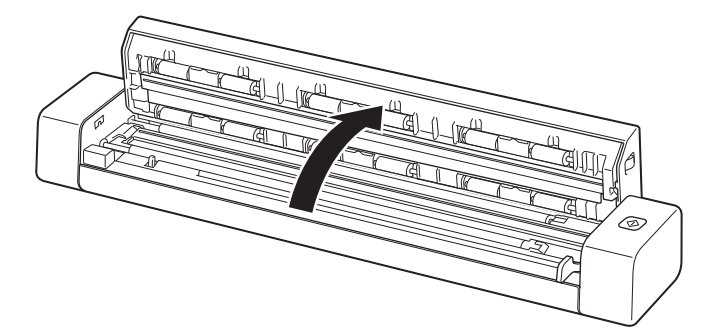

3 Pulire delicatamente la striscia del vetro di scansione e i rulli di alimentazione con il panno di pulizia in dotazione.

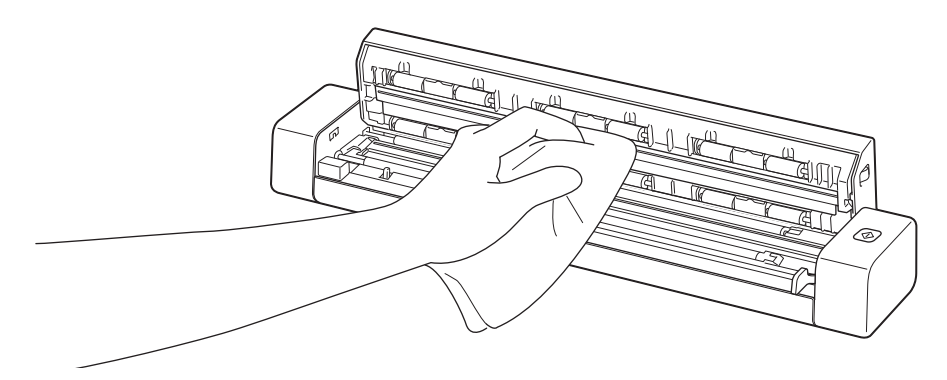

- 4 Chiudere il coperchio superiore.
- 5 Ricollegare il cavo micro USB allo scanner e al computer.

**8**

# <span id="page-47-0"></span>**Risoluzione dei problemi <sup>8</sup>**

#### **IMPORTANTE**

Per l'assistenza tecnica è necessario contattare il centro assistenza clienti nel Paese in cui si è acquistato lo scanner. Per ulteriori informazioni, vedere *[Per l'assistenza clienti](#page-58-1)* a pagina 54. Le telefonate devono essere effettuate *sul territorio* del Paese interessato.

Se si ritiene che vi sia un problema con lo scanner, controllare la tabella seguente e attenersi ai suggerimenti.

È possibile risolvere autonomamente la maggior parte dei problemi. Per ulteriore assistenza, visitare il Brother Solutions Center all'indirizzo [support.brother.com,](http://support.brother.com) dove sono presenti le ultime domande frequenti (FAQ) e dei suggerimenti per la risoluzione dei problemi.

L'uso di materiali di consumo non originali Brother può influire sulla qualità di scansione, sulle prestazioni hardware e sull'affidabilità del prodotto.

### <span id="page-47-1"></span>**Messaggi di errore e manutenzione**

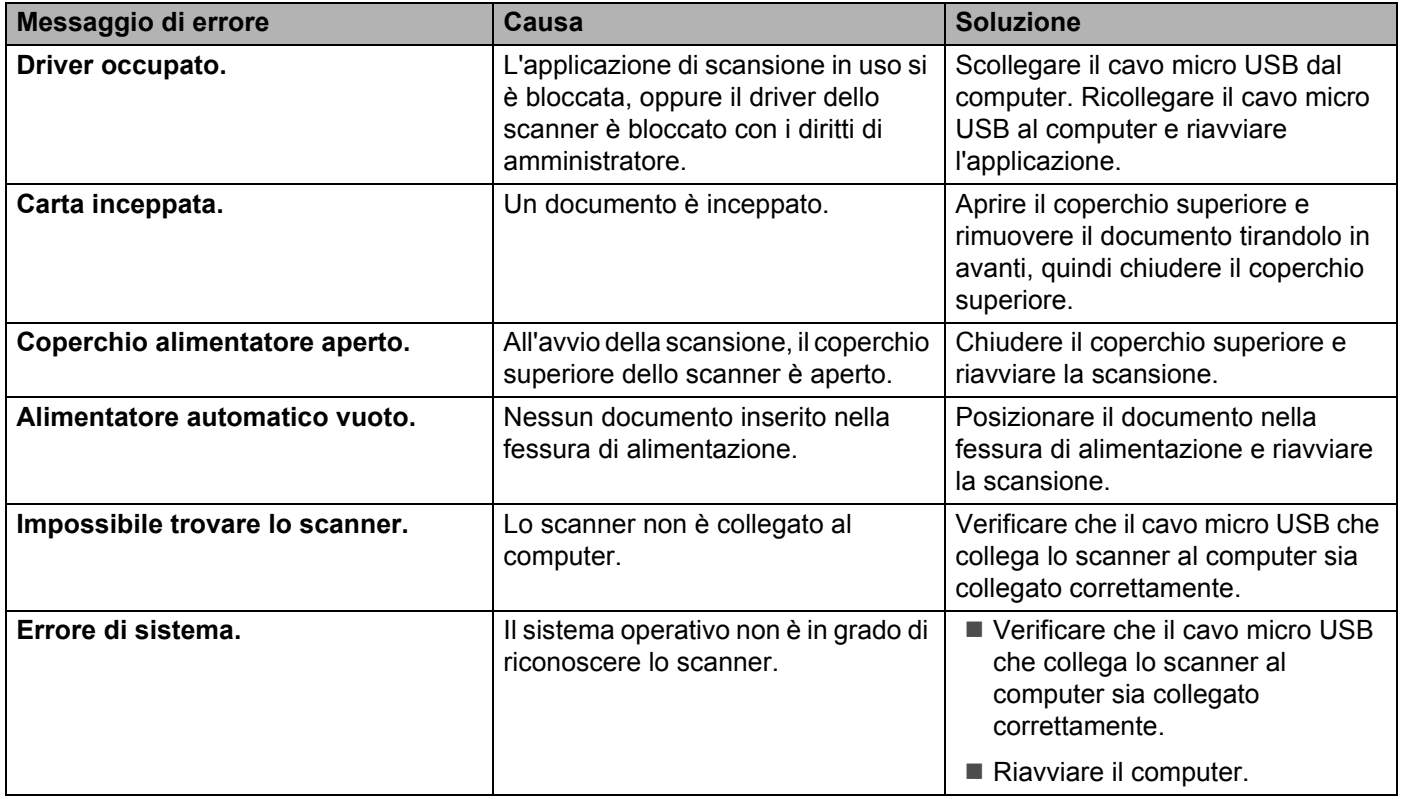

**8**

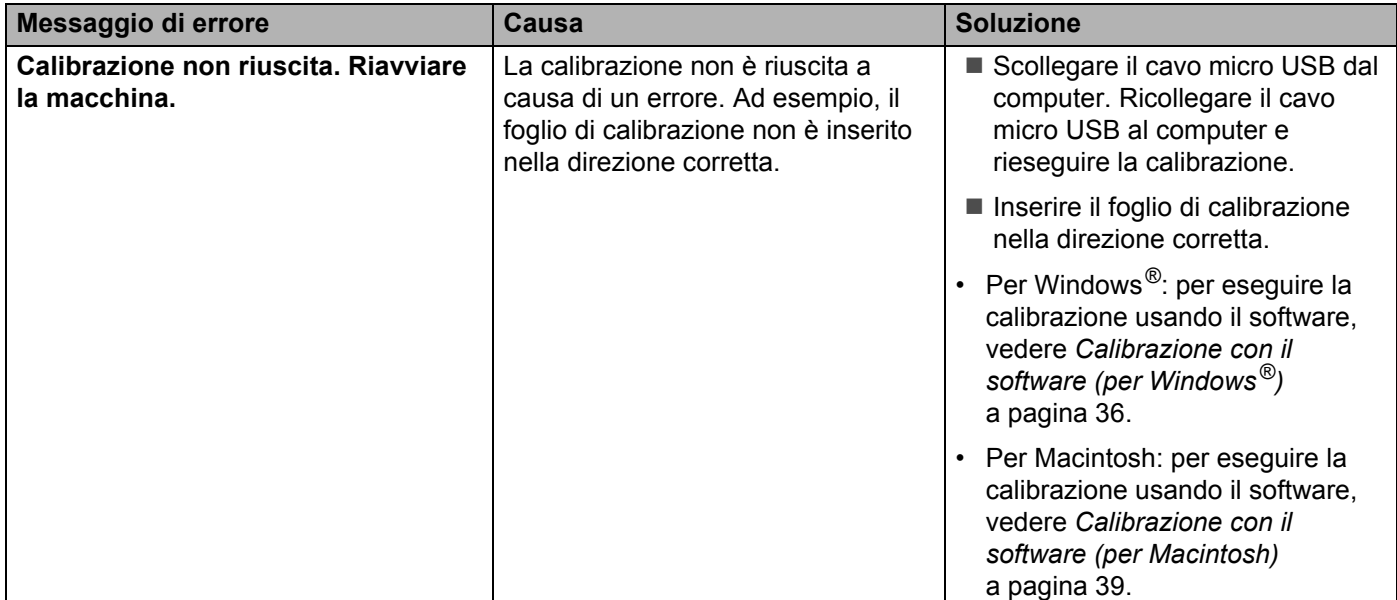

# <span id="page-48-0"></span>**Risoluzione dei problemi <sup>8</sup>**

### **Problemi di scansione**

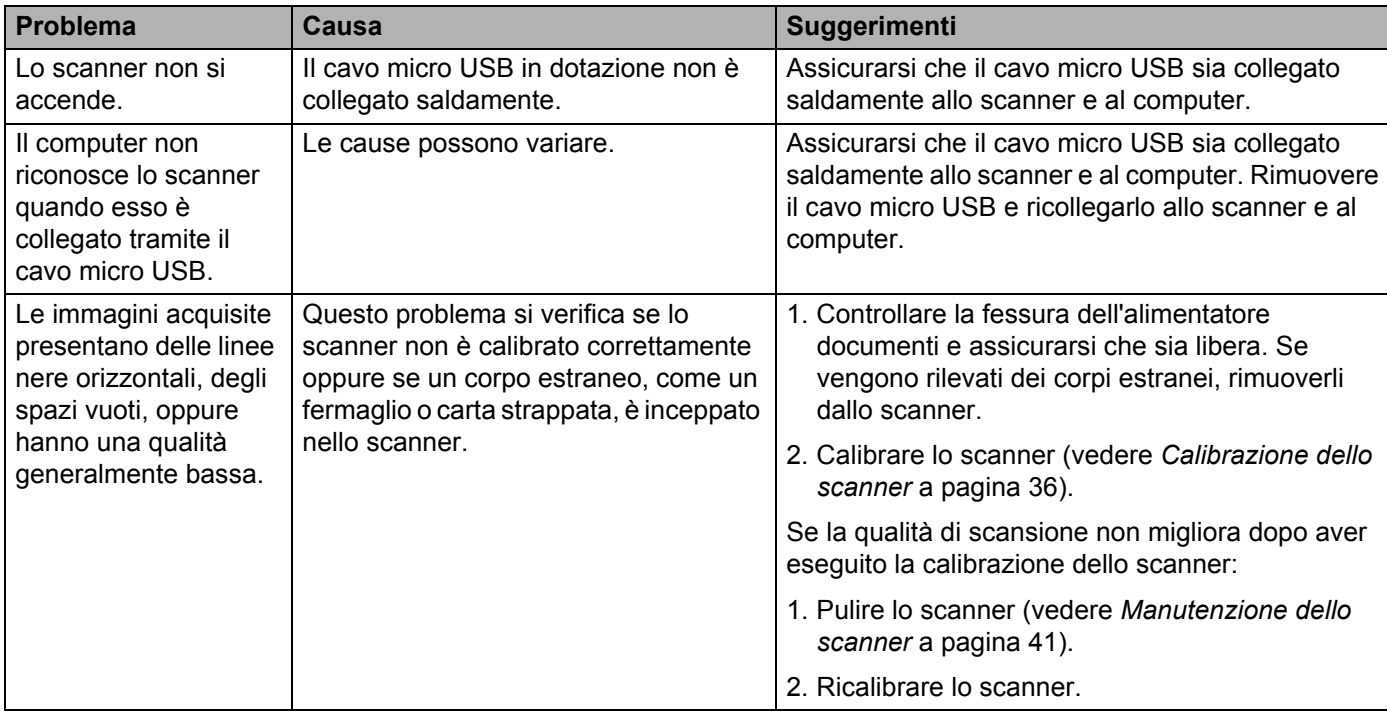

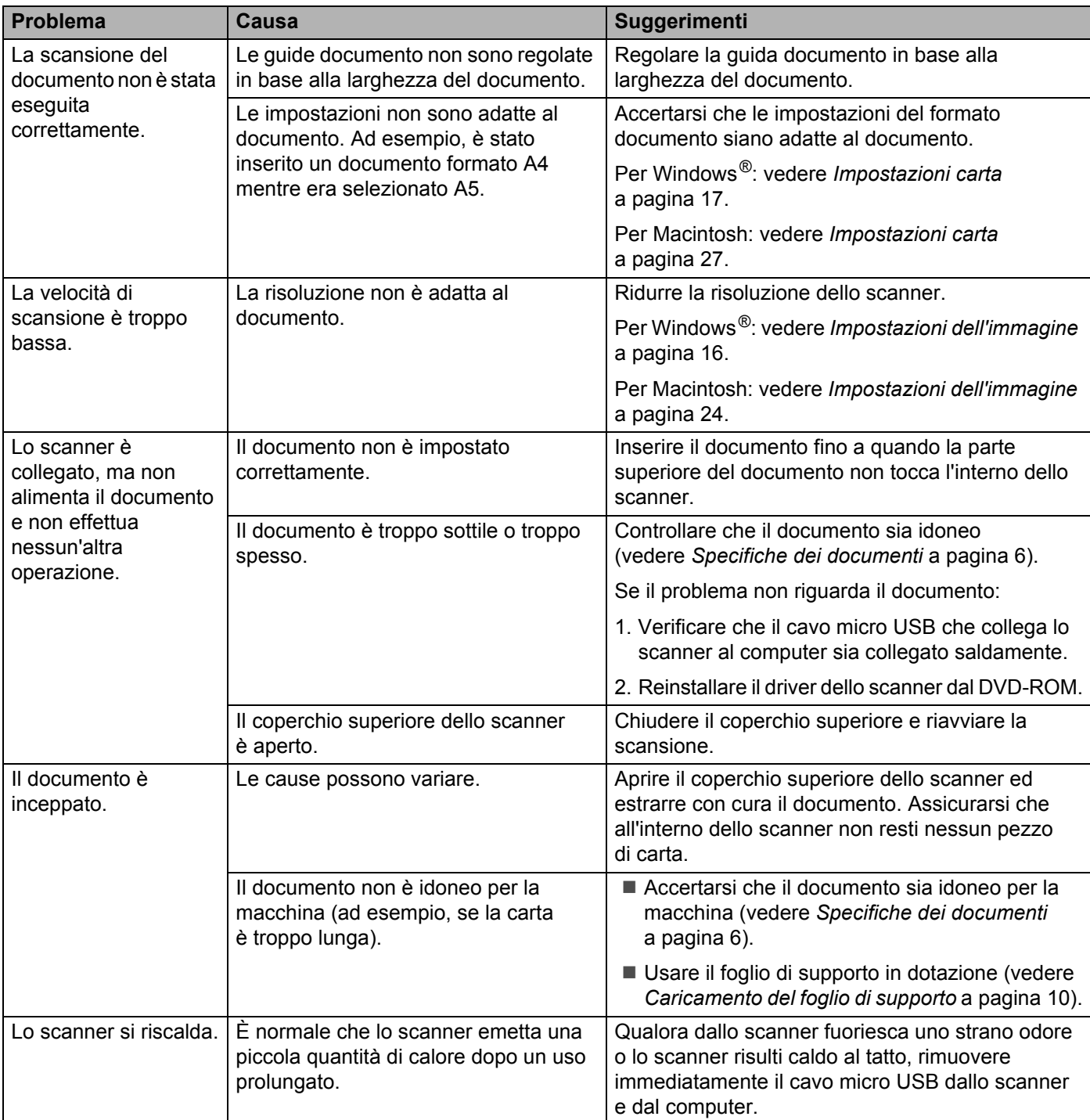

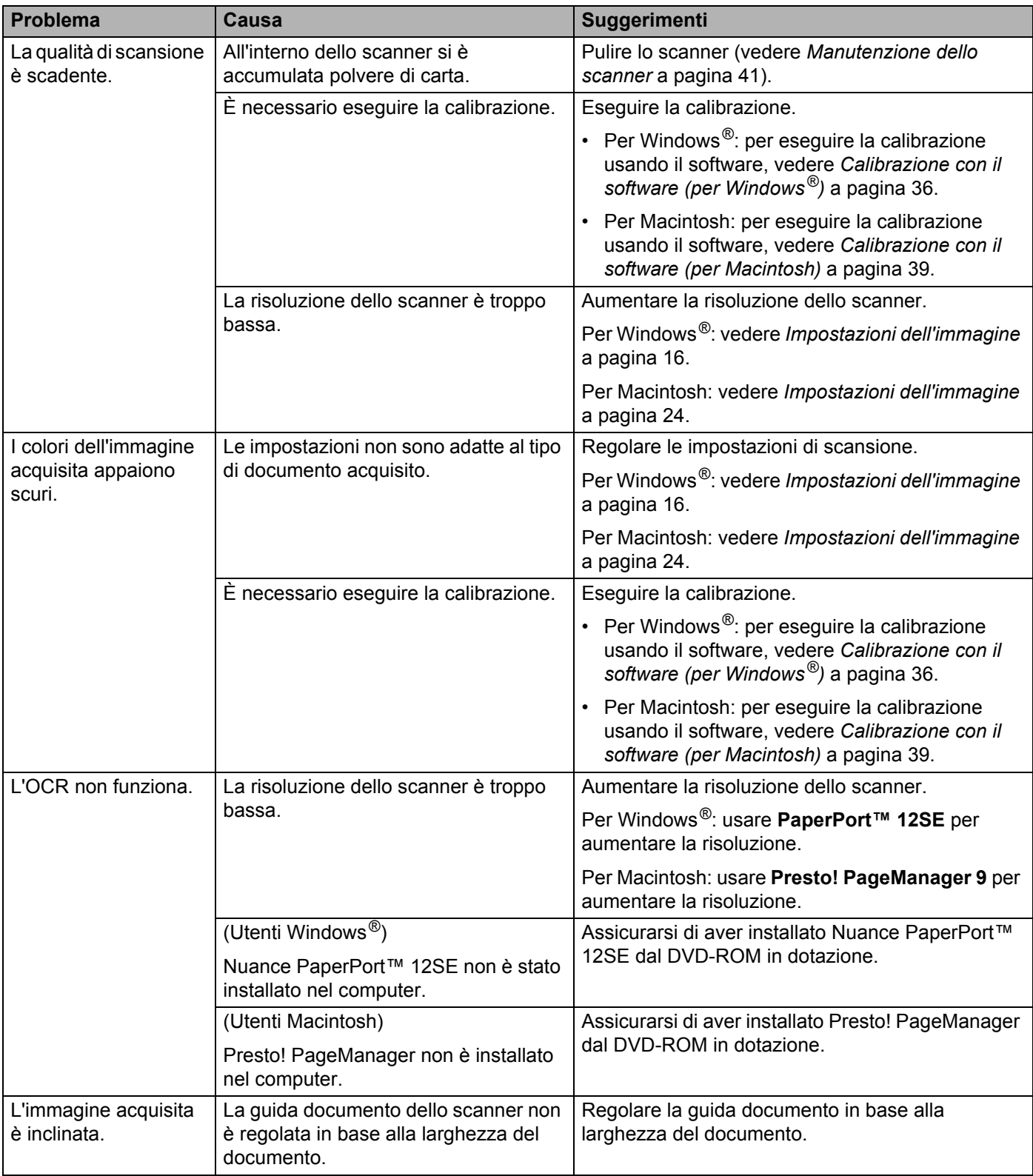

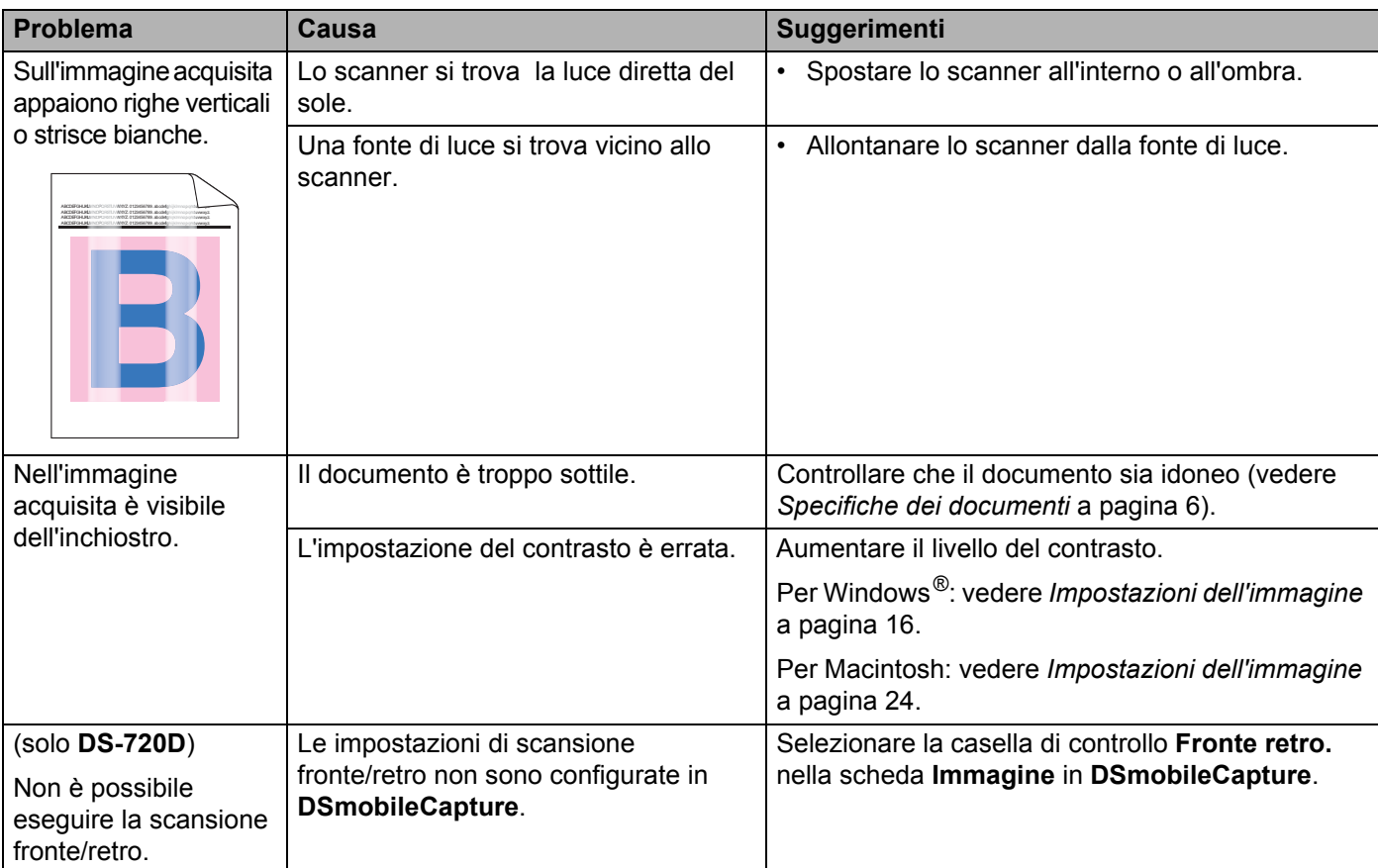

### **Problemi correlati al software**

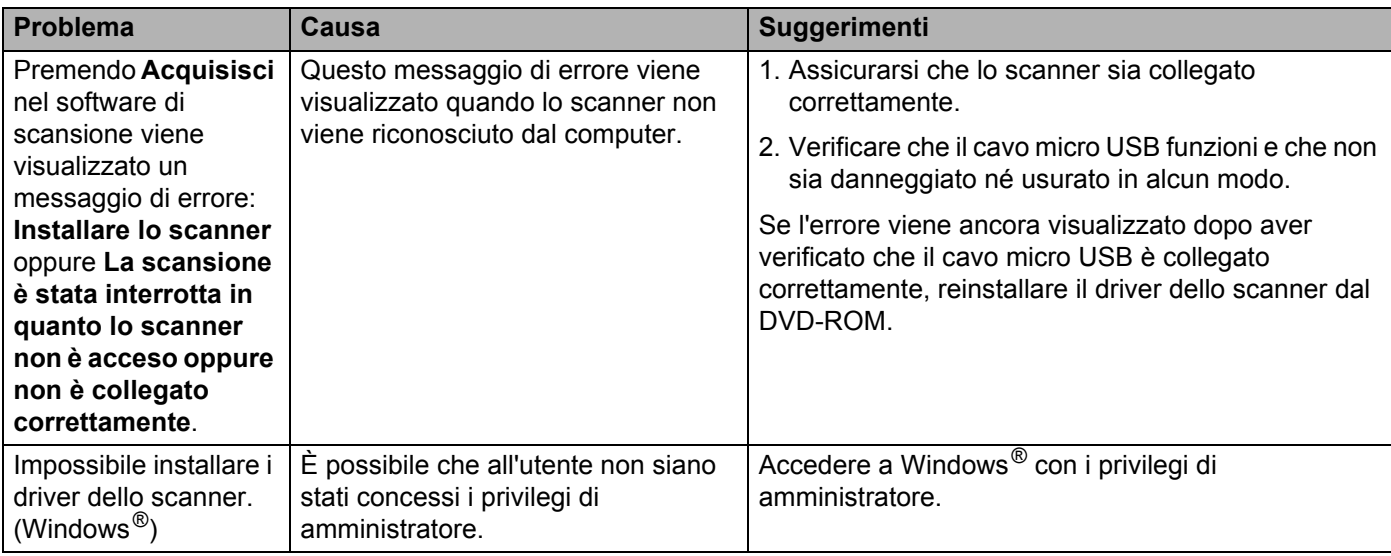

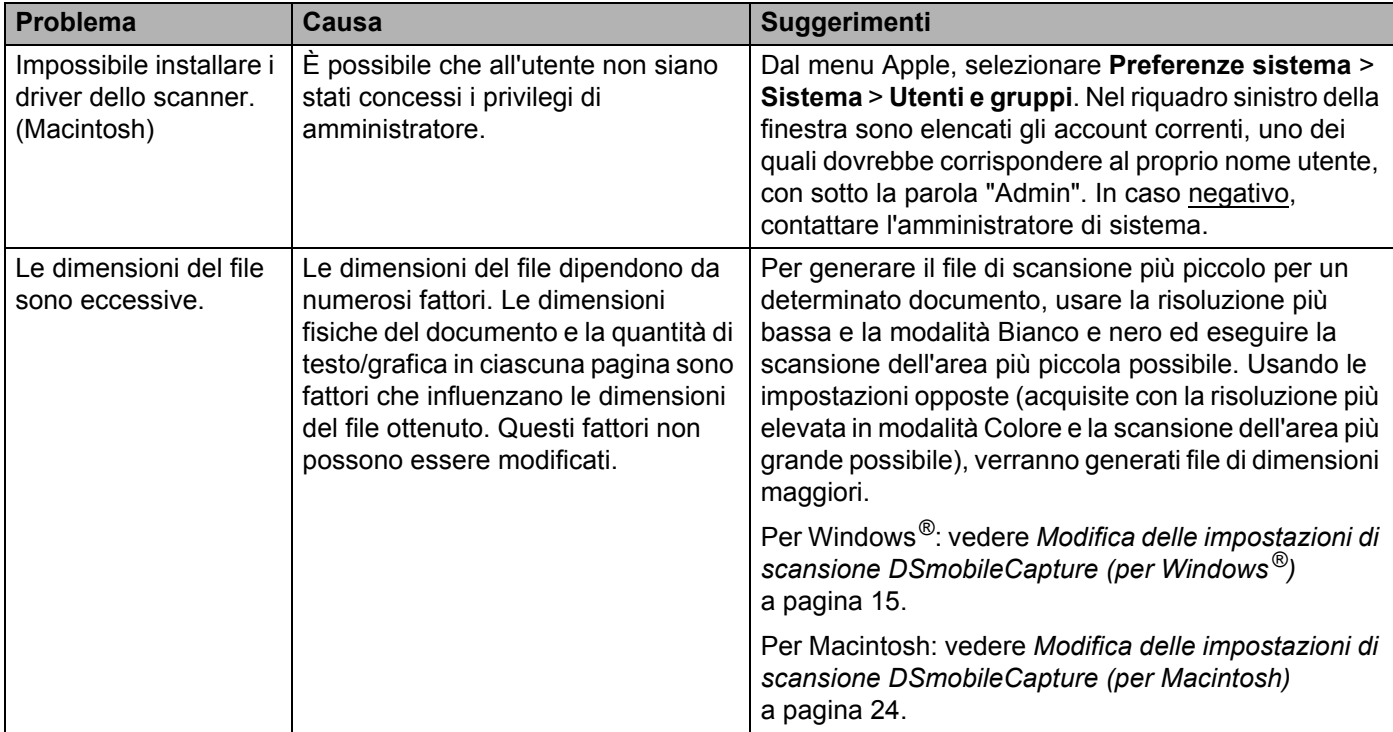

### **Altri problemi**

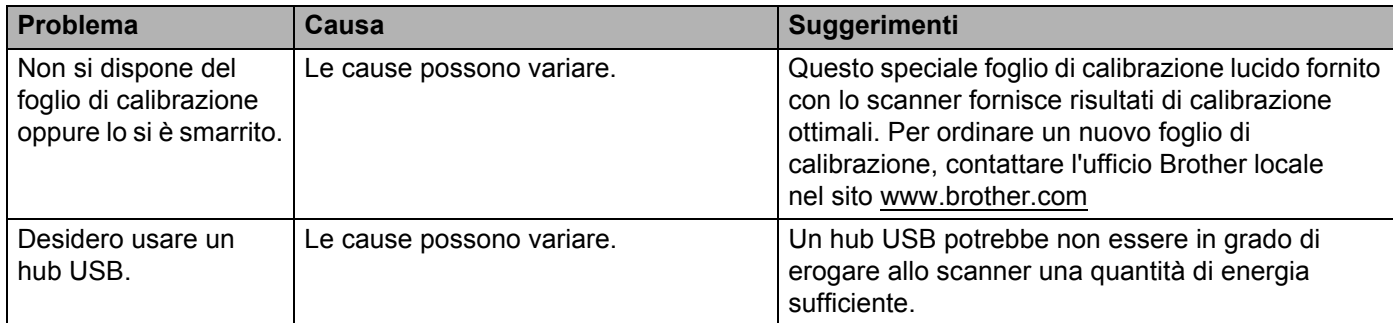

<span id="page-53-0"></span>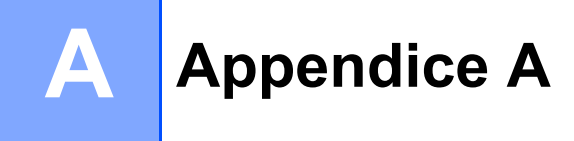

# <span id="page-53-1"></span>**Specifiche**

### **NOTA**

Questo capitolo fornisce un riepilogo delle specifiche dello scanner. Per ulteriori specifiche, visitare la pagina dello scanner all'indirizzo [www.brother.com](http://www.brother.com/) e fare clic sulla scheda **Specifications**.

### <span id="page-53-2"></span>**Generale**

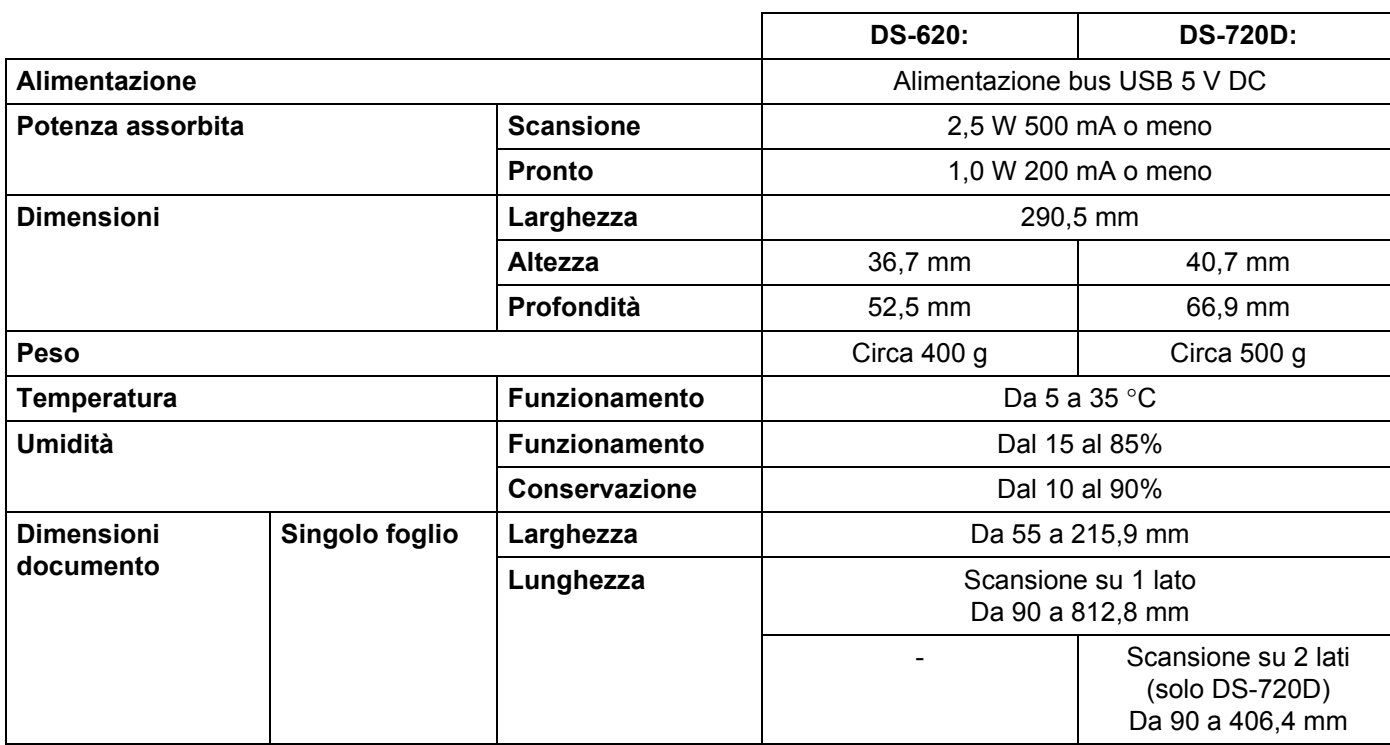

### <span id="page-54-0"></span>**Scanner**

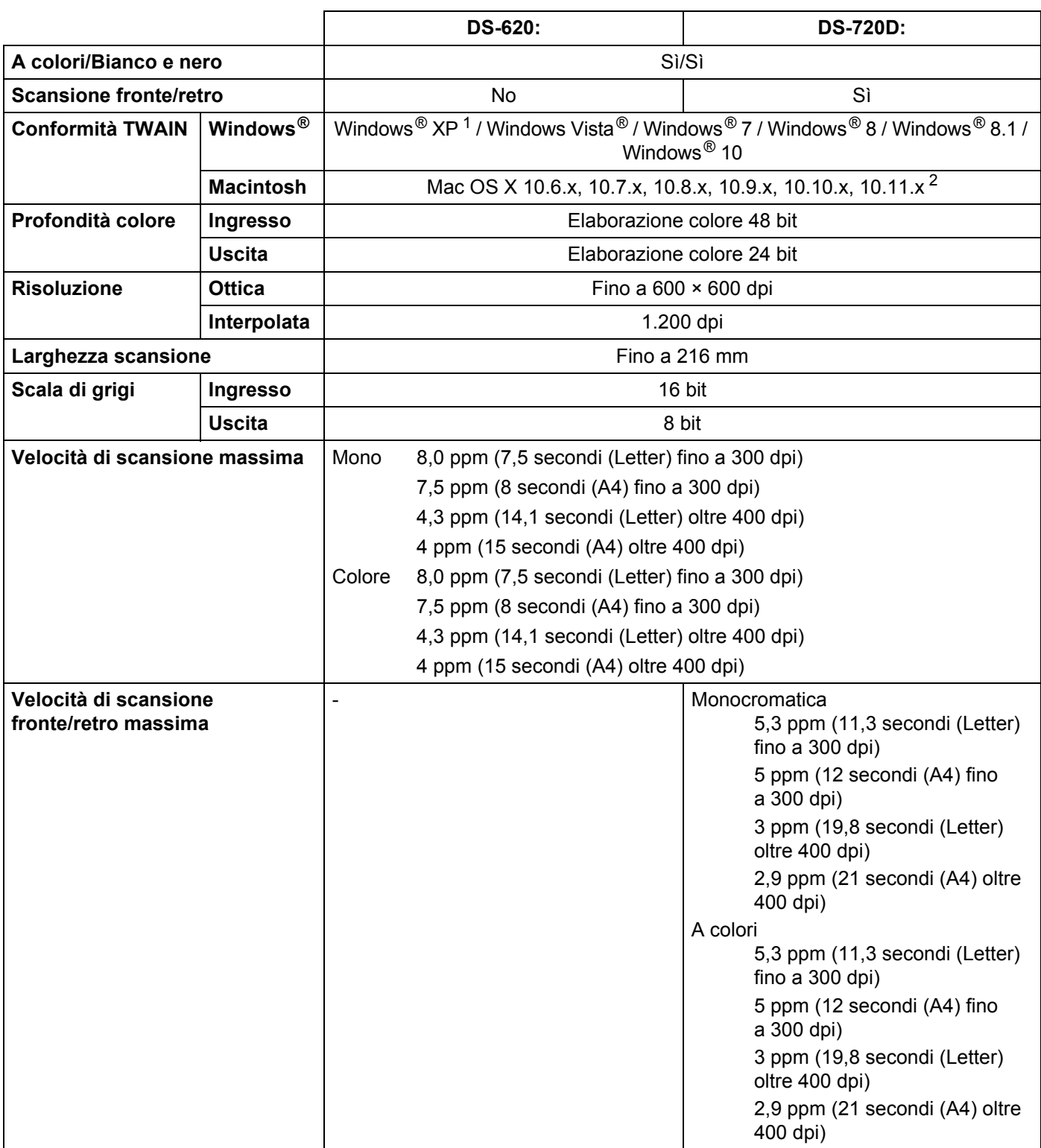

<span id="page-54-1"></span>1 Windows<sup>®</sup> XP nella presente guida dell'utente comprende Windows<sup>®</sup> XP Home Edition e Windows<sup>®</sup> XP Professional.

<span id="page-54-2"></span><sup>2</sup> Per gli aggiornamenti più recenti del driver per la versione di Mac OS X in uso, visitare il sito [support.brother.com](http://support.brother.com)

### <span id="page-55-0"></span>**Interfacce**

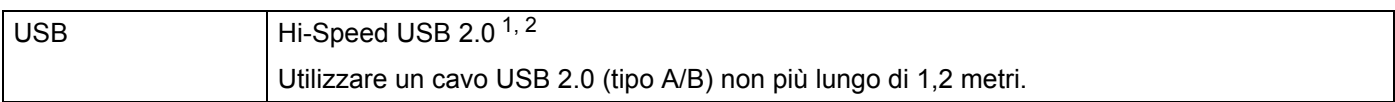

<span id="page-55-1"></span><sup>1</sup> Lo scanner dispone di un'interfaccia Hi-Speed USB 2.0. Lo scanner può anche essere collegato a computer dotati di interfaccia USB 1.1.

<span id="page-55-2"></span><sup>2</sup> Le porte USB di fornitori terzi non sono supportate.

### <span id="page-56-0"></span>**Requisiti del computer**

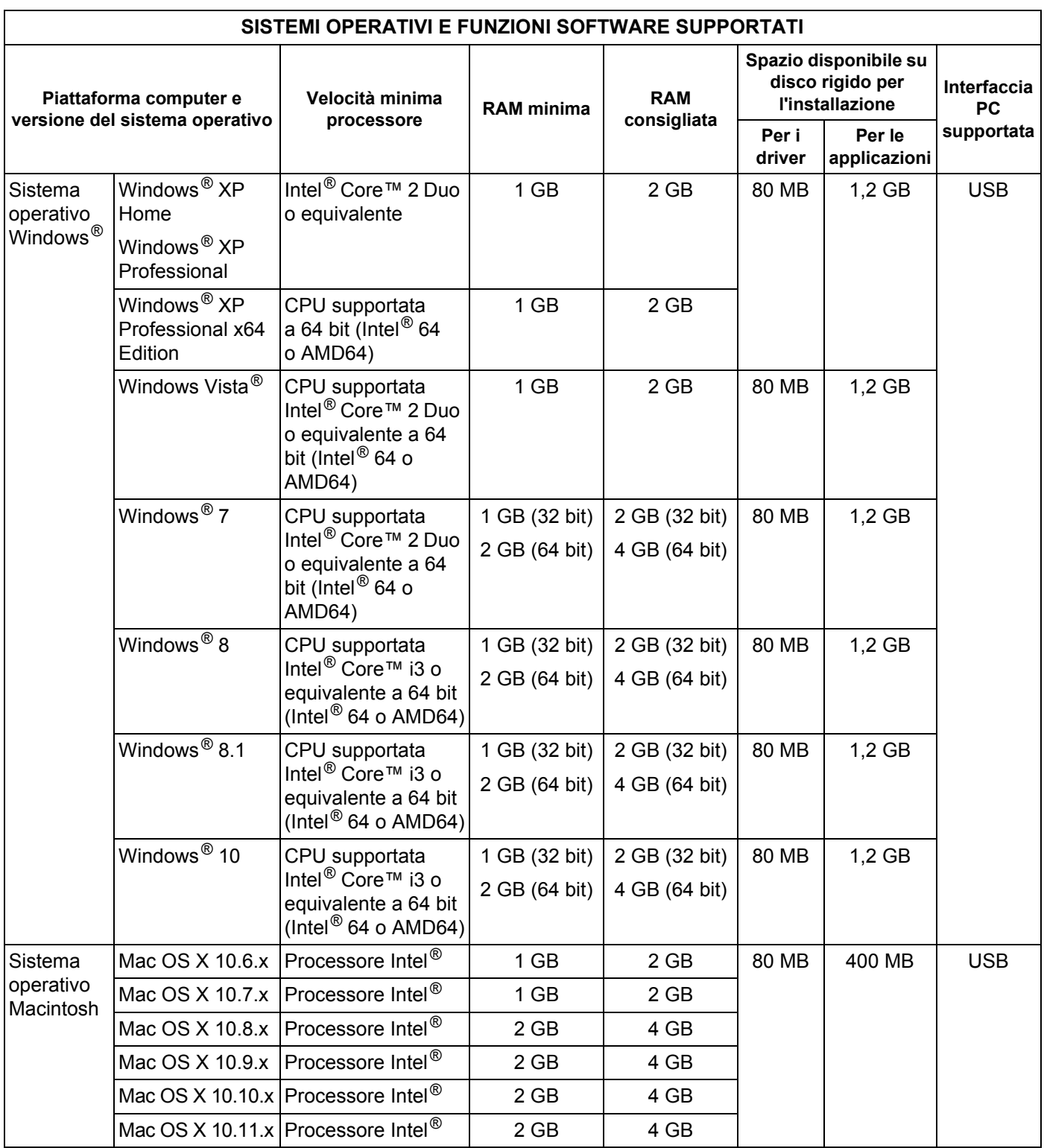

Per gli ultimi aggiornamenti dei driver, visitare il sito [support.brother.com](http://support.brother.com)

Tutti i marchi di fabbrica e i nomi di marche e prodotti appartengono alle rispettive società.

<span id="page-57-0"></span>**Appendice B <sup>B</sup>**

# <span id="page-57-1"></span>**Contattare Brother**

### **IMPORTANTE**

**B**

Per assistenza tecnica, contattare il centro assistenza clienti nel Paese in cui si è acquistato lo scanner. Per ulteriori informazioni, vedere *[Per l'assistenza clienti](#page-58-0)* a pagina 54. Le telefonate devono essere effettuate *sul territorio* del Paese interessato.

### <span id="page-57-2"></span>**Registrazione del prodotto**

Pregistrando il prodotto presso Brother International Corporation, l'utente sarà registrato come proprietario originale del prodotto stesso. La registrazione presso Brother:

- può fungere da conferma della data di acquisto del prodotto in caso di smarrimento dello scontrino
- può fungere da pezza d'appoggio in caso di richiesta di indennizzo assicurativo da parte dell'utente in caso di smarrimento del prodotto coperto dall'assicurazione
- ci consente di avvisare l'utente in merito ai miglioramenti del prodotto e a offerte speciali

Compilare e inviare per fax il modulo di registrazione garanzia Brother e il foglio di prova oppure, per registrare il nuovo prodotto in modo più pratico ed efficiente, eseguire la registrazione online all'indirizzo

#### **[www.brother.com/registration](http://www.brother.com/registration/)**

### <span id="page-57-3"></span>**Doomande frequenti (FAQ)**

Il Brother Solutions Center offre tutte le risposte e le risorse necessarie per l'utilizzo della macchina Brother. È possibile scaricare i software, i documenti e le utilità più recenti, consultare le FAQ e i suggerimenti per la risoluzione dei problemi, e ottenere consigli su come utilizzare al meglio il prodotto Brother.

#### **[support.brother.com](http://support.brother.com)**

È possibile visitare il Brother Solutions Center per verificare la disponibilità di aggiornamenti del driver Brother.

Per mantenere le prestazioni della macchina a un livello ottimale, visitare il Brother Solutions Center per verificare l'aggiornamento del firmware più recente.

### <span id="page-58-1"></span><span id="page-58-0"></span>**Per l'assistenza clienti**

Visitare il sito [www.brother.com](http://www.brother.com/) per ottenere informazioni su come contattare il proprio ufficio locale Brother.

Visitare il sito [www.brother.co.uk](http://www.brother.co.uk/) per informazioni su accessori e materiali di consumo Brother.

Appendice B

# <span id="page-59-0"></span>**Assistenza tecnica (per PageManager e BizCard)**

Indirizzo e-mail: tech@newsoft.eu.com

#### **NOTA**

Per tutti gli altri problemi, vedere *[Per l'assistenza clienti](#page-58-0)* a pagina 54.